# **Modulo 4 Foglio Elettronico**

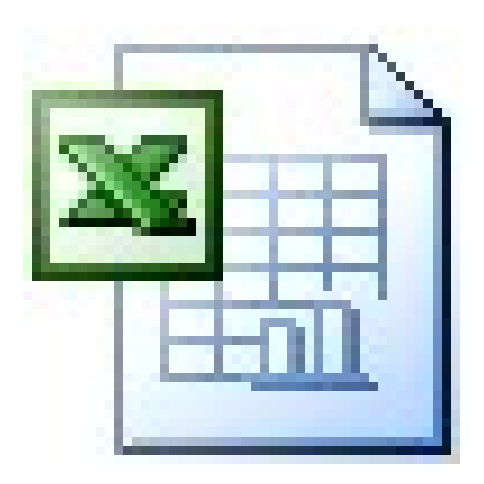

# **Concetti generali**

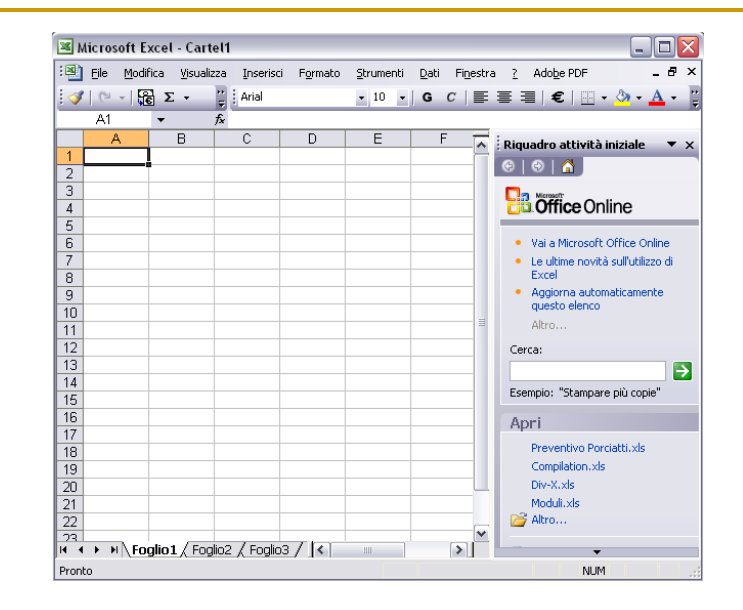

### Aprire un programma di Foglio Elettronico

**Start→Programmi→**

**Microsoft Office→**

#### **Microsoft Excel**

Se il mouse rimane per qualche secondo sul collegamento, viene visualizzata una breve descrizione del programma

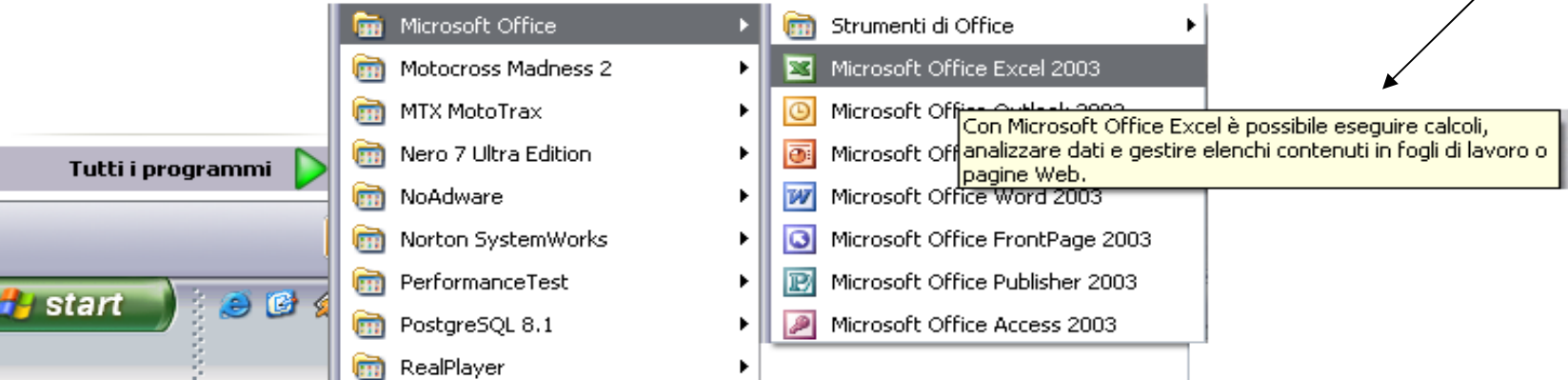

#### Per la chiusura

#### **File→Chiudi**

**"X" rossa in alto a destra dell'applicazione**

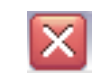

### Creare un nuovo documento

- Il nuovo documento viene creato appena il programma si apre.
- **Per crearne più di uno è** possibile andare su: "File"→"Nuovo" oppure cliccare a destra su "Documento vuoto"
- **E**' altresì possibile aprire un documento già fatto

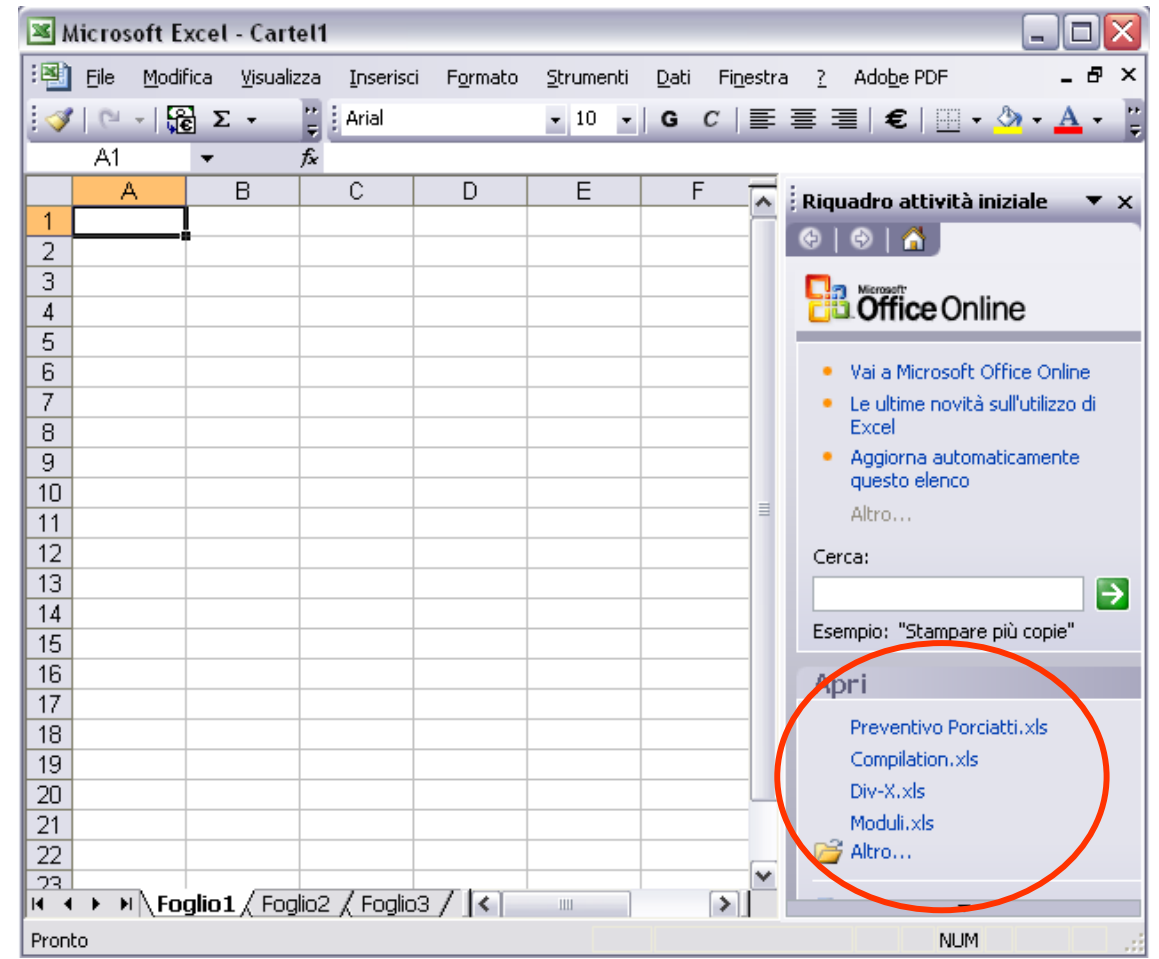

### Caratteristiche di un foglio

#### elettronico<sup>co</sup> Colonna

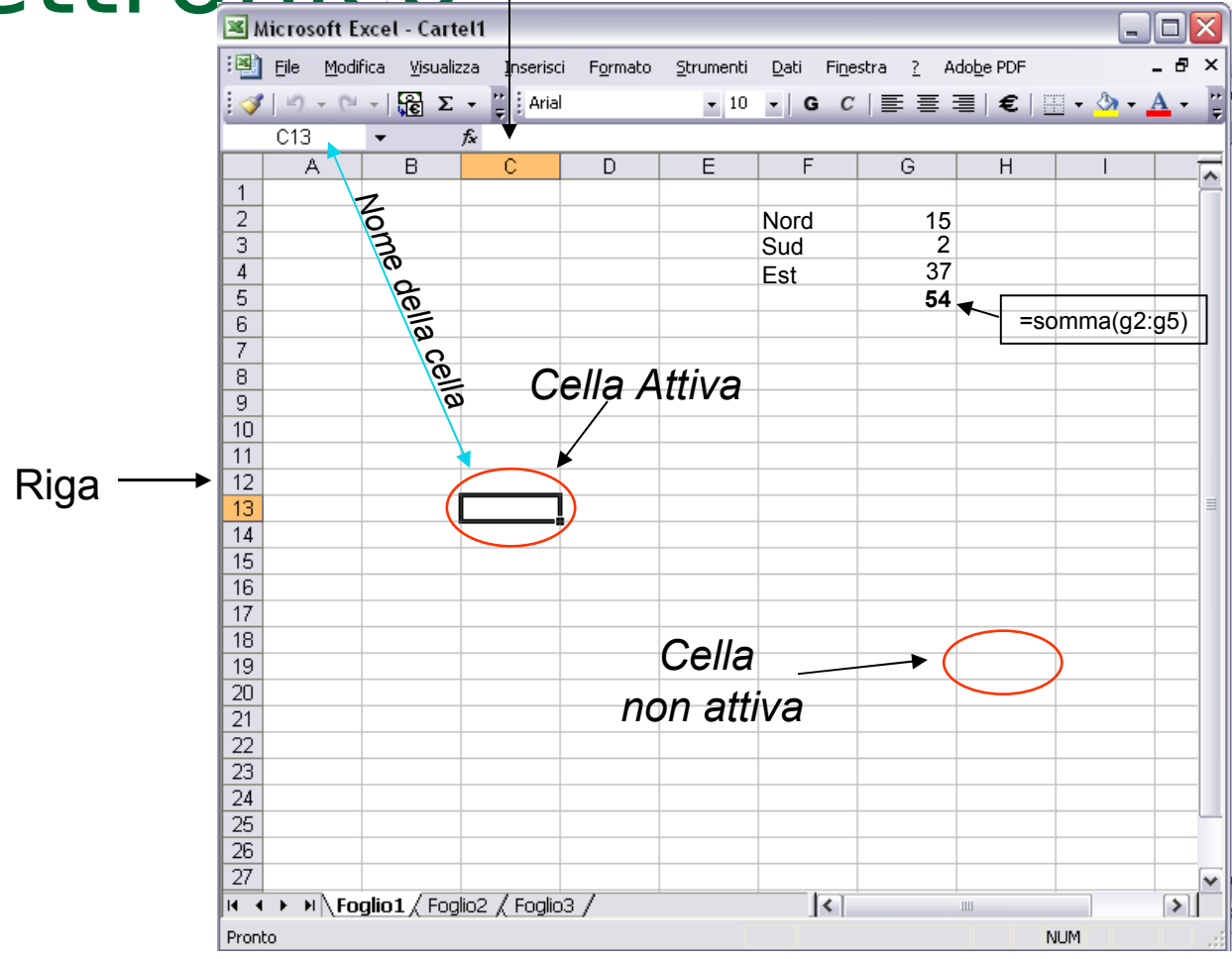

### Salvare un documento

#### **File → Salva**

Il nuovo foglio elettronico è consigliabile salvarlo, sia per essere reso disponibile in altri momenti, sia per evitare la perdita dei dati per qualche imprevisto (crash di programma, mancanza di corrente elettrica …)

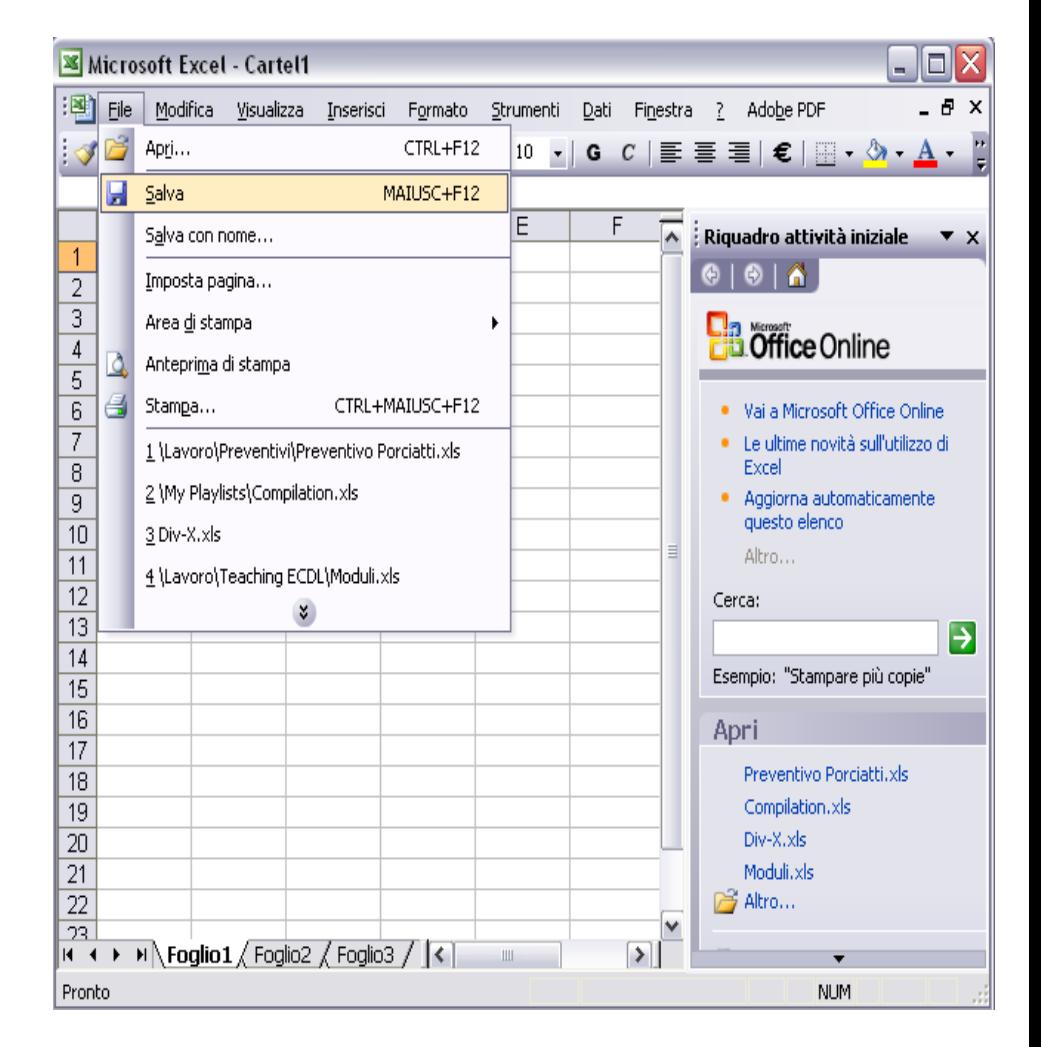

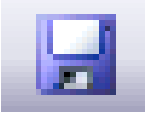

## Salvare un documento 2

Per Il salvataggio si apre una finestra dove è possibile scegliere:

- Nome del File
- Dove verrà salvato
- Il tipo del file (xls, xml, xlt)

Per il salvataggio ci sono due opzioni:

**Salva con nome:** consente di specificare il nome del file

**Salva:** aggiorna alle nuove modifiche un file gia salvato (quindi anche con un nome) Modello (\*.xlt)

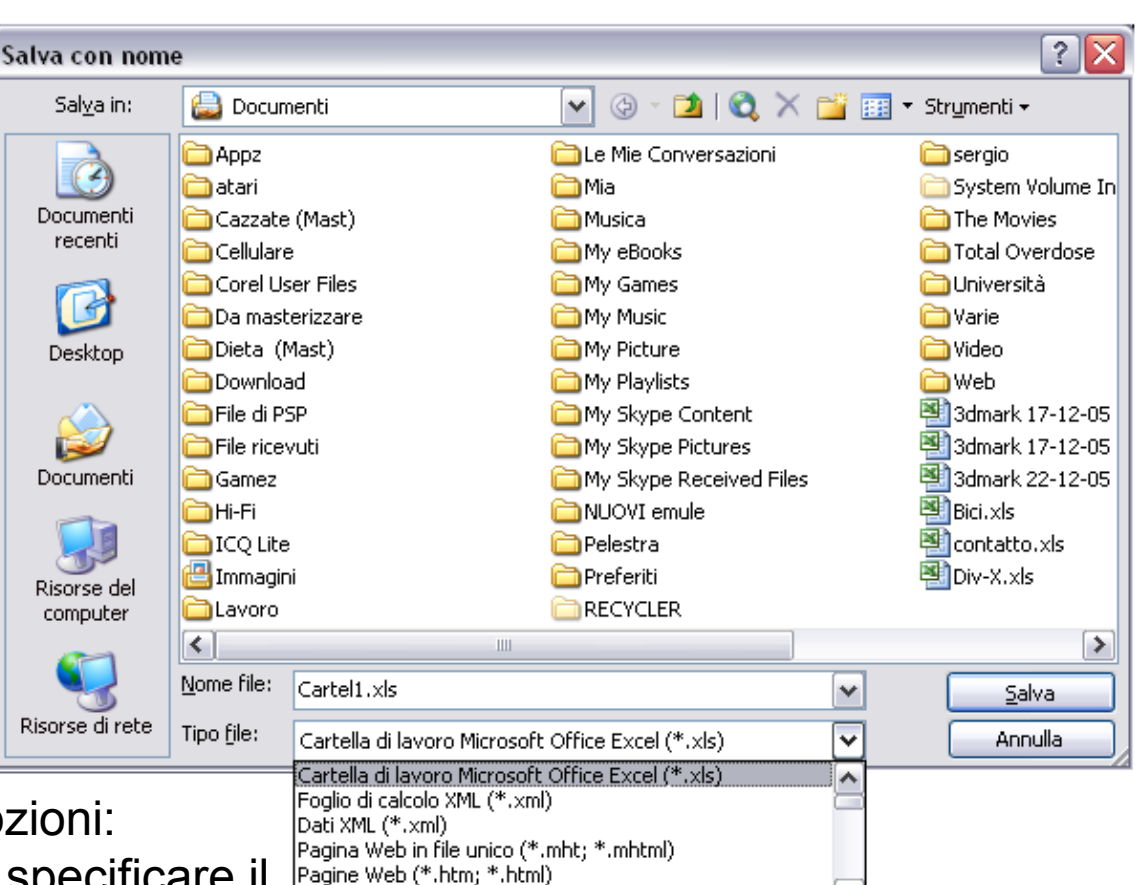

### La funzione di guida in linea (help) Microsoft Excel - Cartel1

 **? → Guida in Linea F1**

La guida in linea è un'utile strumento per la soluzione di piccoli problemi o per capire il significato delle molteplici funzioni di Excel

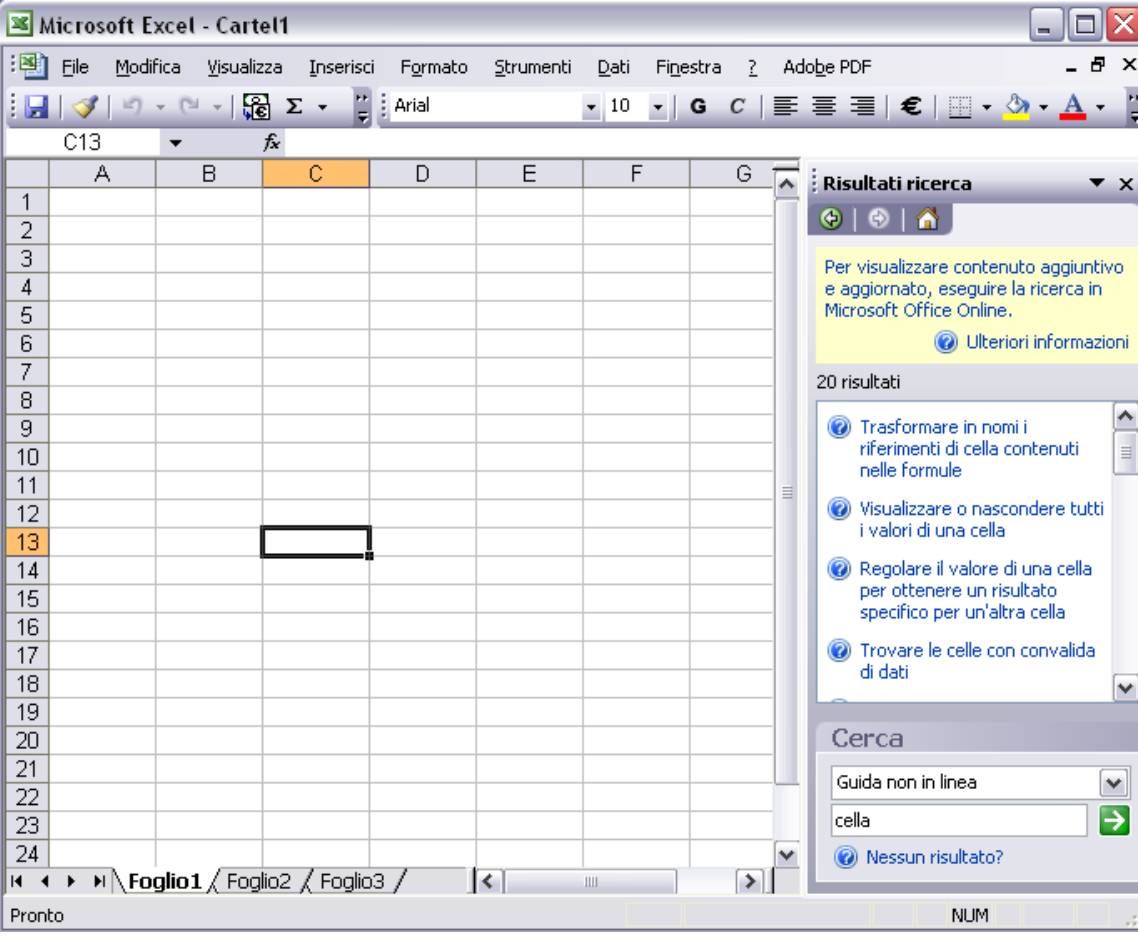

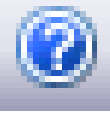

### Zoom

#### **Visualizza →Zoom**

Con lo strumento Zoom è possibile ingrandire la dimensione con cui viene visualizzato il foglio elettronico sul monitor

Esiste anche la scorciatoia sulla barra degli strumenti, la si può riconoscere tramite una percentuale

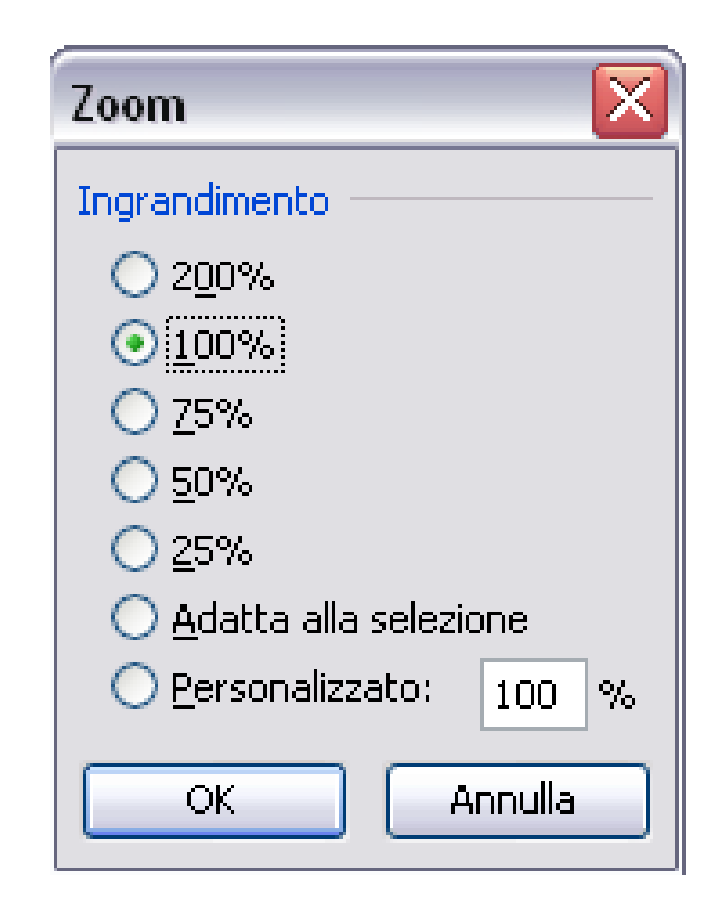

### Barre degli Strumenti

- **Visualizza→Barre degli strumenti →…**
- Le barre degli strumenti permettono di velocizzare il lavoro consentendo delle scorciatoie alla più frequenti funzioni del programma

Le più importanti sono :

- Standard
- **Formattazione**

Disegno

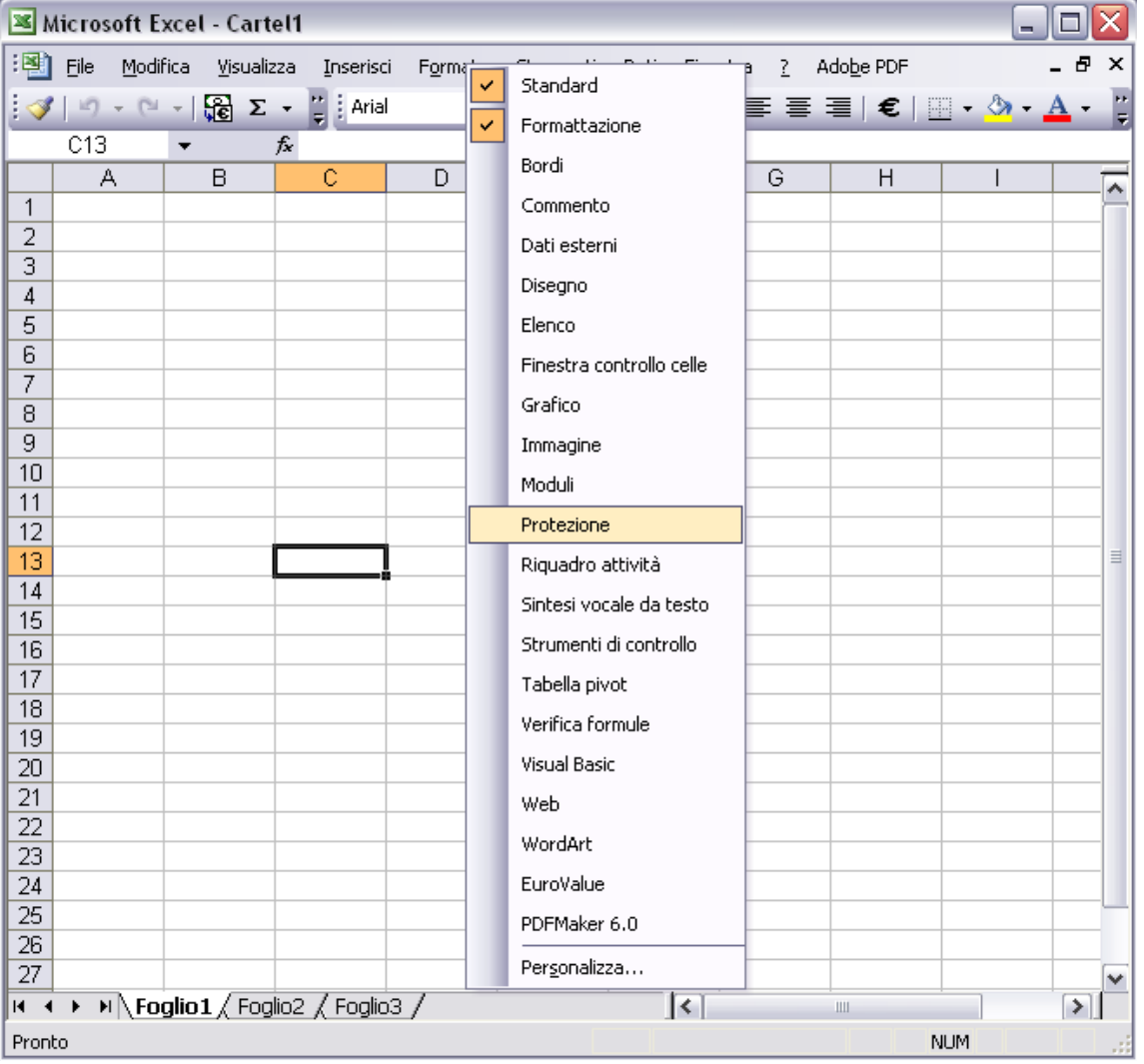

## Opzioni Predefinite

#### **Strumenti→ Opzioni →Generale**

**- Dopo aver modificato queste parti,** ogni foglio elettronico verrà salvato con degli attributi di proprietario immessi in "Nome"

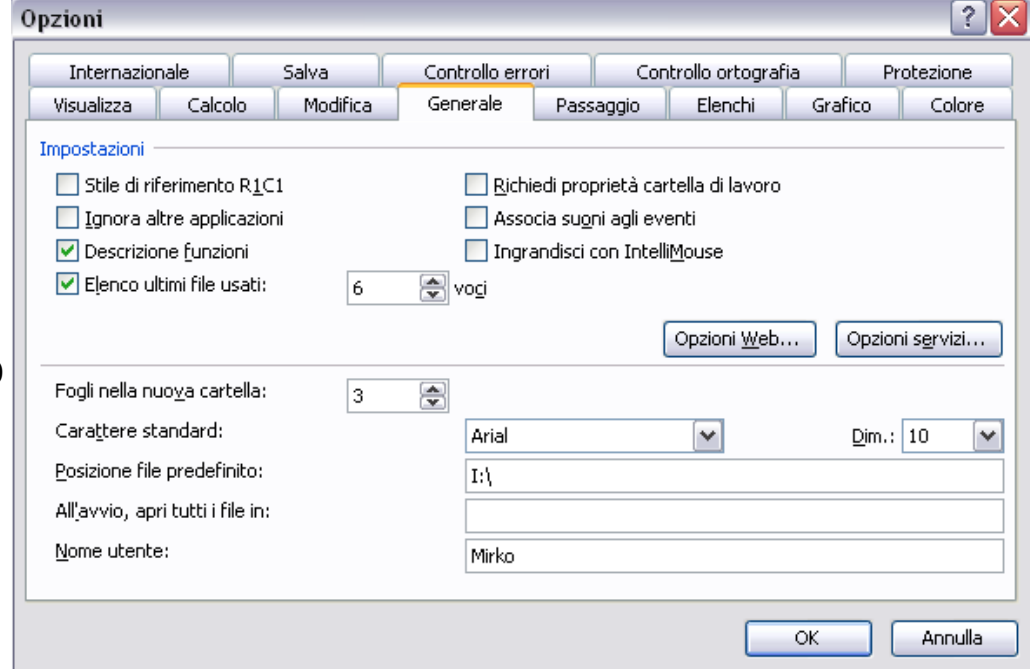

## **Operazioni di Base**

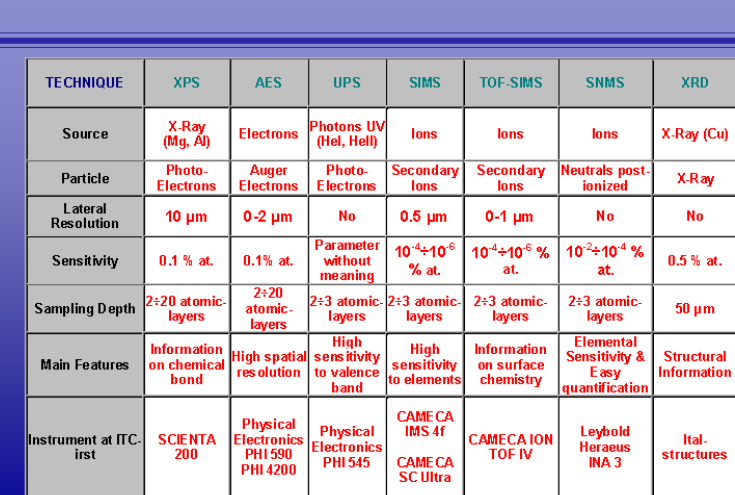

The ITC-irst surface science techniques

**A HITC** 

### Inserimento dei dati e Annulla/Ripristina

**L'inserimento viene fatto** normalmente tramite la tastiera o il copia & incolla

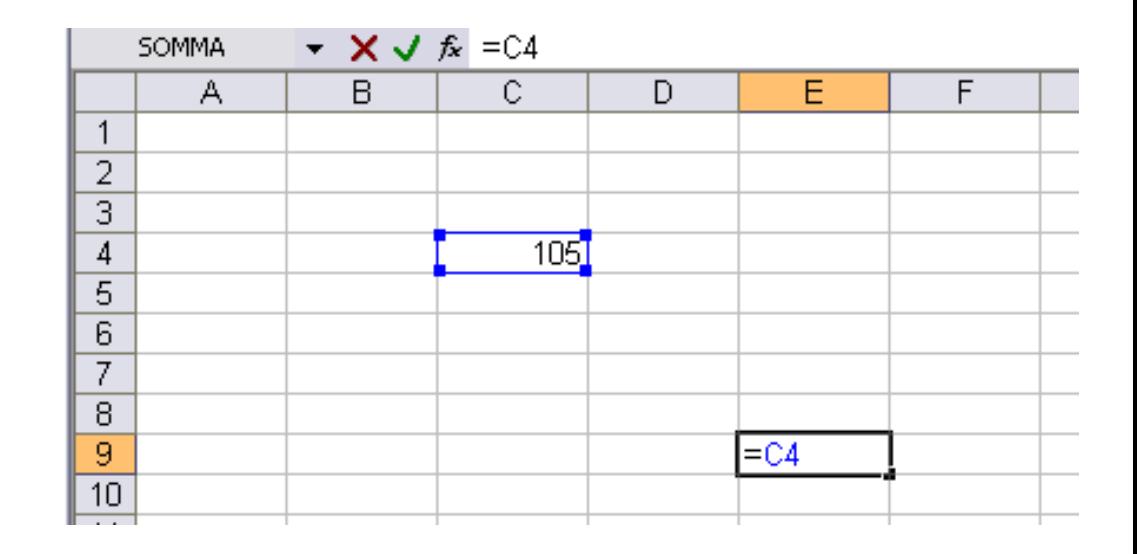

 Con i comandi **annulla** e **ripristina** si ha la possibilità di correggere gli errori di digitazione del testo

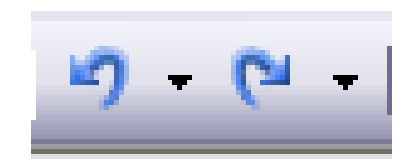

### Inserimento dati e selezione

#### **Inserimento dei dati**

#### **Tramite Tastiera**

Possibilità di inserire dati in riferimento da un'altra cella

#### **Selezione**

- **Mouse + scelta celle/colonne**
- **Maiusc + scelta celle/colonne**
- **Ctrl + scelta celle/colonne**

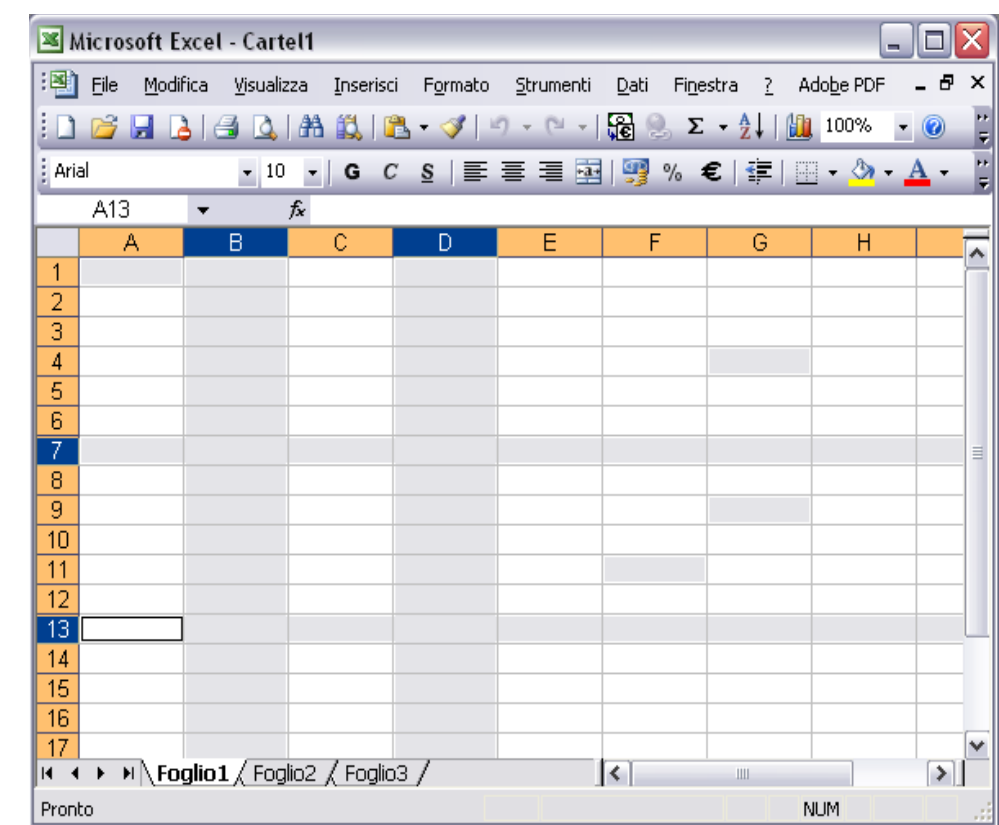

#### Inserimento ed eliminazione di righe/colonne **X** Microsoft Excel - Cartel1 File Modifica Visualizza Inserisci Formato Strumenti

#### **Inserimento**

- **Selezione riga/colonna → Inserisci → riga/colonna**
- **Selezione riga/colonna → destro**
	- **→ Inserisci**

#### **Eliminazione**

- **Selezione riga/colonna → destro**
	- **→ Elimina**

Se vengono selezionate più di una riga/colonna è possibile inserire od eliminare lo stesso numero di righe/colonne

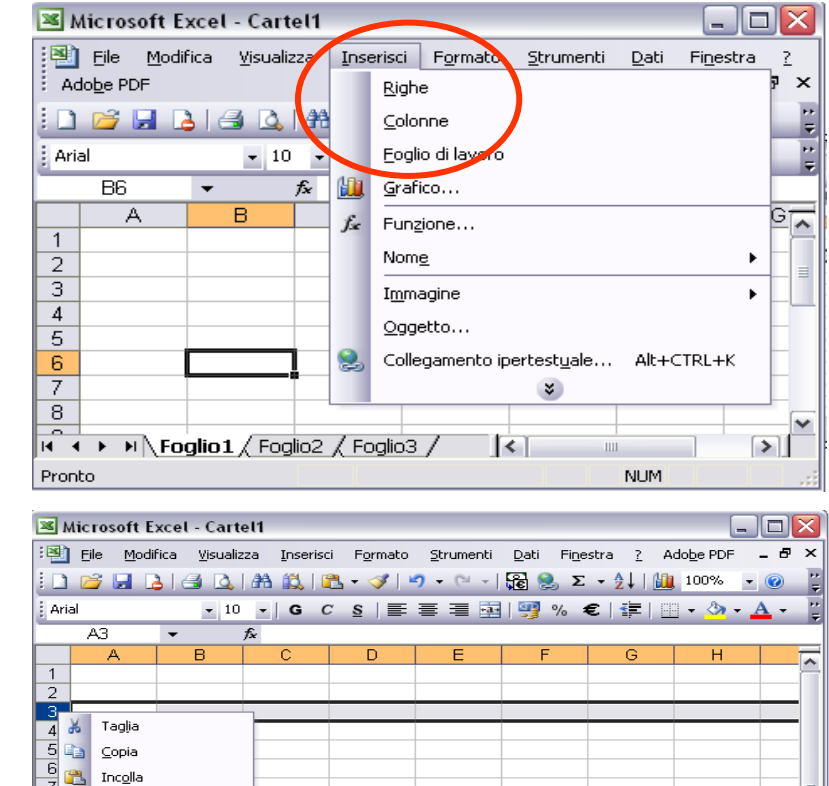

Incolla speciale.. Inserisc Flimina Cancella contenut Formato celle.. Altezza righe...

Nascondi

2 / Foglio3 /

 $\triangleright$ 

**NLIM** 

Scopri

 $15$ 16

 $17$ 

Pronto

### Dimensione delle righe/colonne

- **Formato → riga/colonna → altezza/larghezza**
- **Tramite mouse**

Se vengono selezionate più righe o colonne la dimensione viene cambiata a tutte

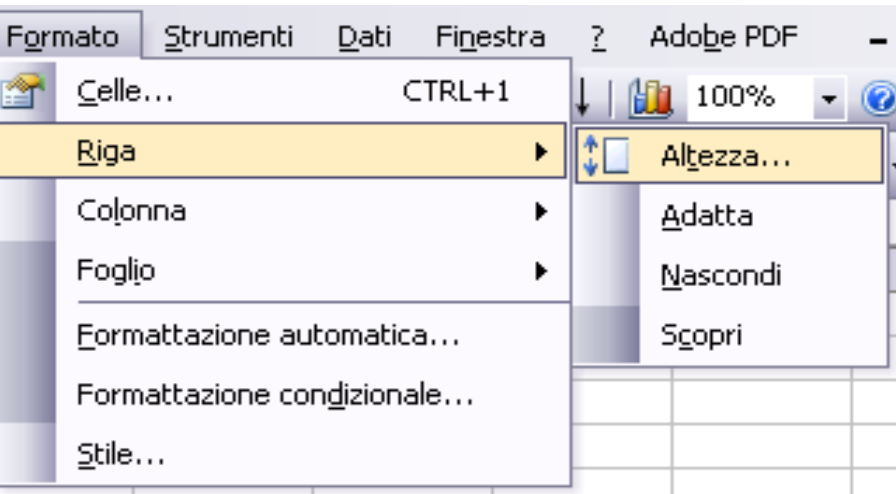

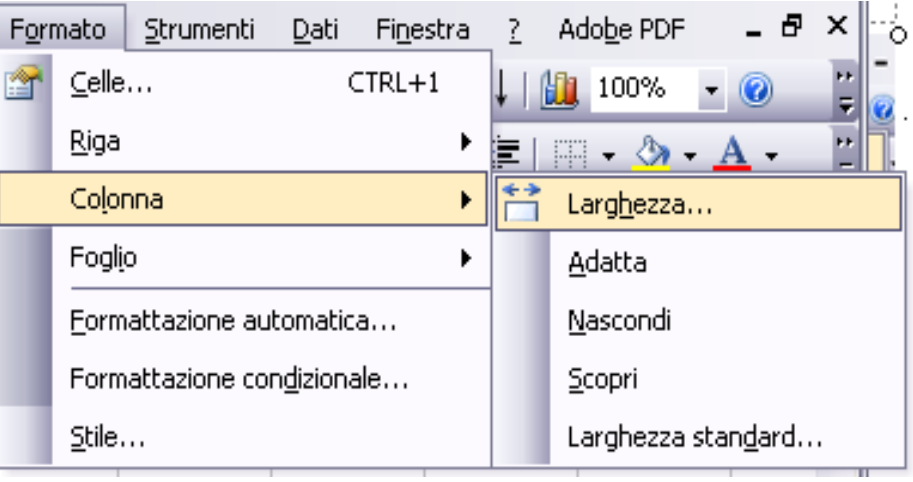

## I tasti "Copia" e "Taglia"

### **Copia**

**Seleziona una frase →Modifica →Copia**

**Seleziona una frase →Destro →Copia**

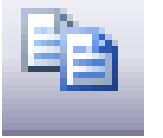

#### **Ctrl+C**

### **Taglia Seleziona una frase →Modifica →Taglia Seleziona una frase →Destro →Taglia Ctrl+x**

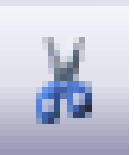

I tasti copia e taglia consentono di memorizzare in un'apposita parte di memoria la cella, l'insieme di celle o la funzione desiderata. Con il comando "copia" la selezione viene duplicato in memoria, invece premendo il tasto "taglia" la selezione cancellato dal suo posto originale e riscritto in memoria. La memoria viene riscritta con i nuovi dati ogni volta che si esegue una operazione di "taglia" o "copia"

### L'Incolla

- **Modifica →Incolla**
- **Destro → Incolla**

- **Ctrl+V**
- L'area di memoria riempita dai tasti copia e incolla può essere utilizzata andando a "tirare fuori" i dati in essa contenuti con l'istruzione "Incolla"
- L'incolla si comporta proprio come un tasto della tastiera; viene scritto il contenuto della memoria iniziando dal cursore oppure incollando su di un testo selezionato, questo, viene sostituito

## Spostare o duplicare del testo

### **Duplicare**

- **Selezione del testo di origine→Copia**
- **Selezione della destinazione →Incolla**

### **Spostare**

- **Selezione del testo di origine→Taglia**
- **Selezione della destinazione →Incolla**
- E' possibile incollare una numero infinito di volte il testo copiato e tagliato senza dover rifare il primo punto

### **Cancellare**

- **Seleziona del testo →Modifica →Cancella**
- **Seleziona del testo →Destro →Cancella Mirko Fornai – Foglio Elettronico ©**

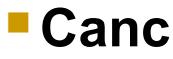

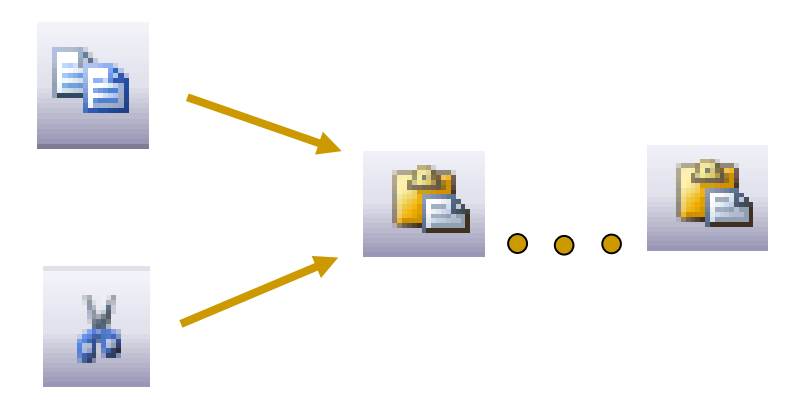

### Riempimento Automatico

- **Inserire del testo → trascinare l'angolo in basso a destra con il mouse fino alle celle da riempire**
- Le celle così riempite possono contenere lo stesso dato ripetuto oppure se viene inserito un numero, una serie in ordine

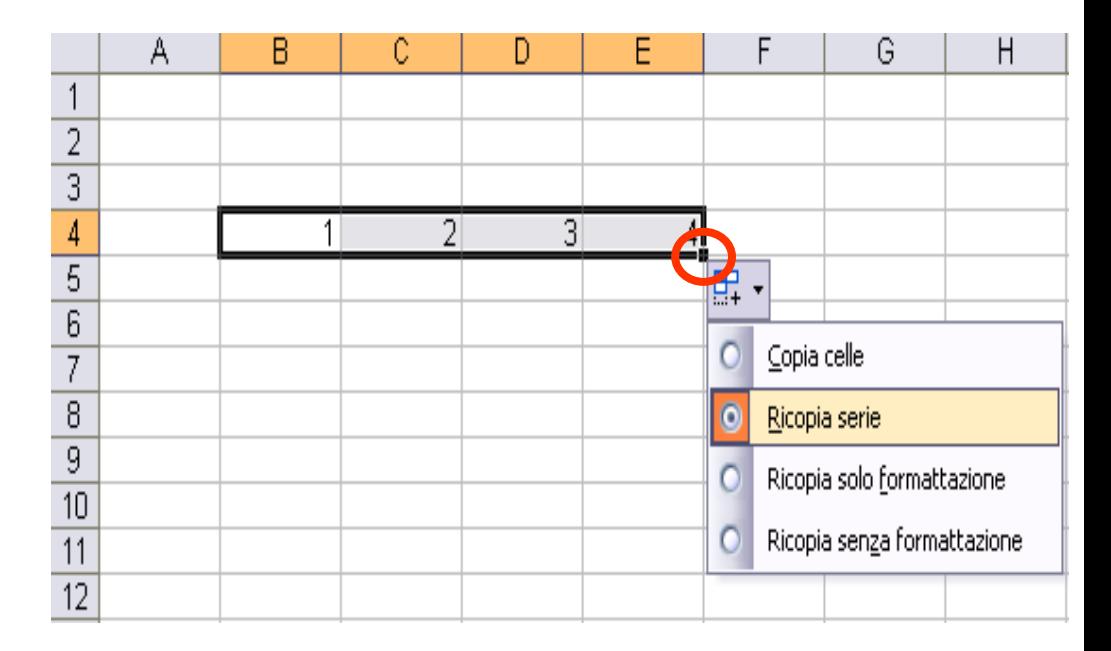

### Trova & Sostituisci

### **Trova**

#### **Modifica→ Trova**

Consente di cercare all'interno del documento frasi o parole

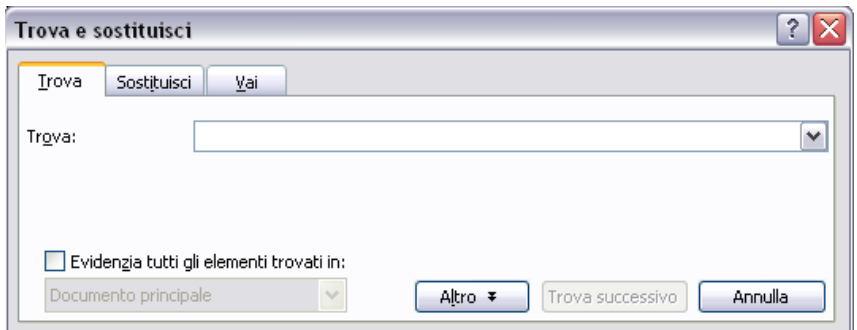

### **Sostituisci**

#### **Modifica → Sostituisci**

Come il trova, cerca la parola ed in più la sostituisce con un'altra immessa nella casella sottostante. Offre la possibilità di sostituirle tutte in una volta sola

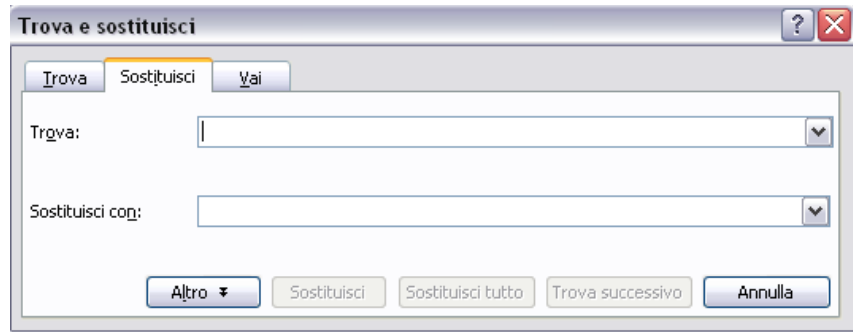

## Ordinamento dei dati

#### **Dati → Ordina**

È possibile ordinare i dati sia in ordine crescente che decrescente, inoltre Excel permette di considerare la riga di intestazione come parte integrane dei dati o come campi designati al nome delle rispettive colonne

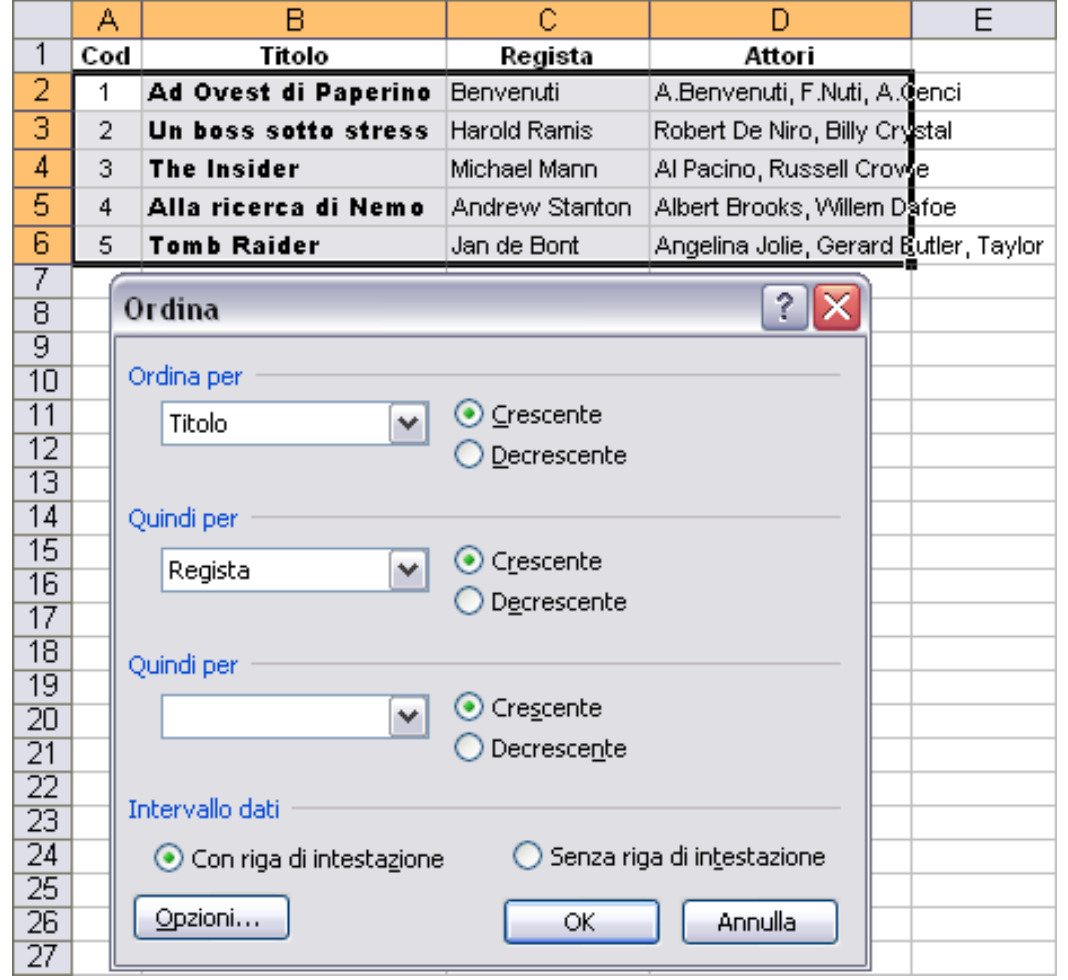

# **Fogli di Lavoro**

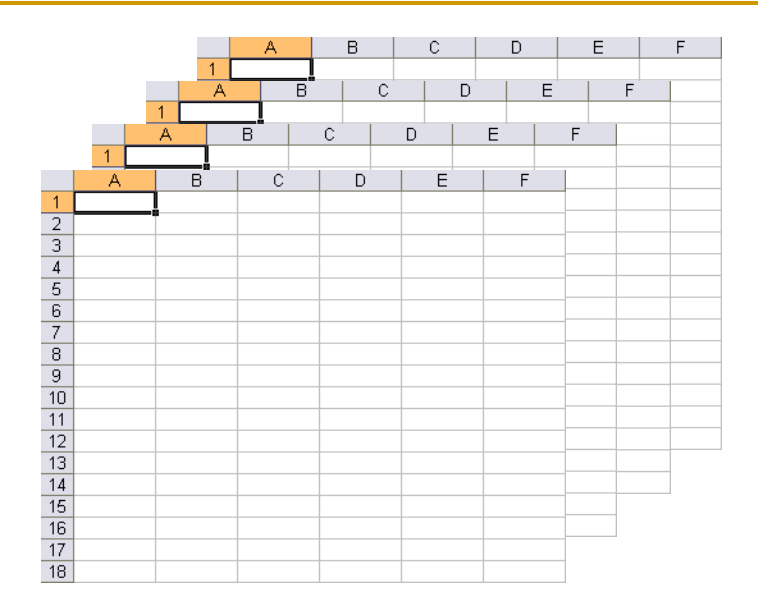

## Cos'è un "foglio di lavoro"

Un foglio di lavoro è una parte del file di excell. E' nei vari fogli di lavoro di un file è possibile andare creare delle tabelle diverse senza per forza utilizzare nuovi file.

Sono anche molto utili per create delle "brutte" in cui è possibili provare re combinazioni per trasferirle poi nei fogli che alla fine verranno visualizzati

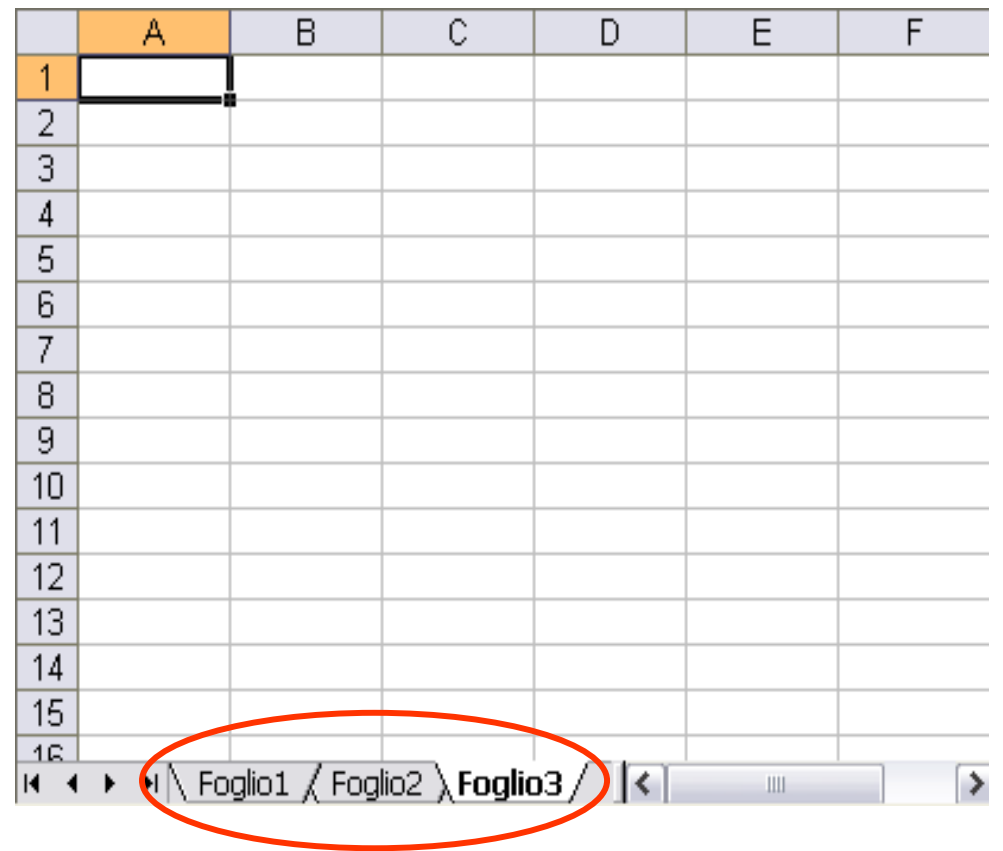

### Inserire eliminare e rinominare un foglio di lavoro

#### **Destro sul foglio → Inserisci/Elimina/Rinomina**

Con l'opzione sposta o copia è possibile duplicare dei fogli di lavoro ed inserirli in un determinato posto.

Oppure consente di spostarli anche se, l'operazione può essere fatta tramite il mouse trascinando la linguetta

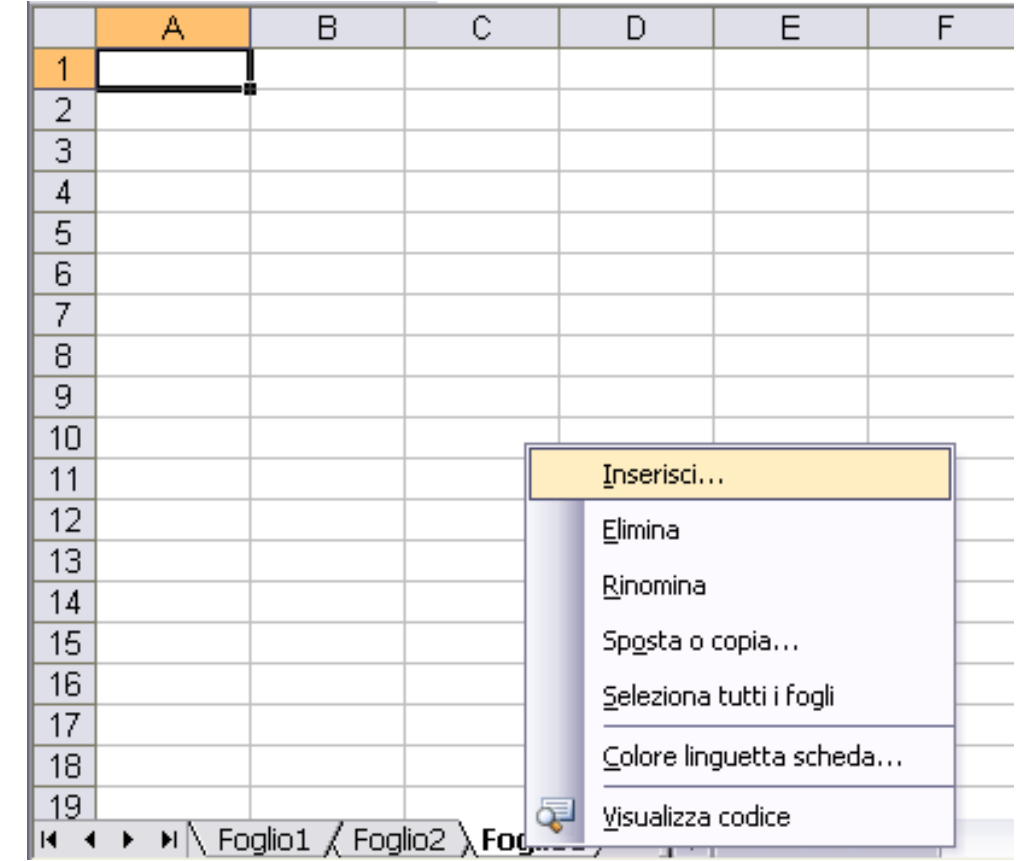

## **La formattazione**

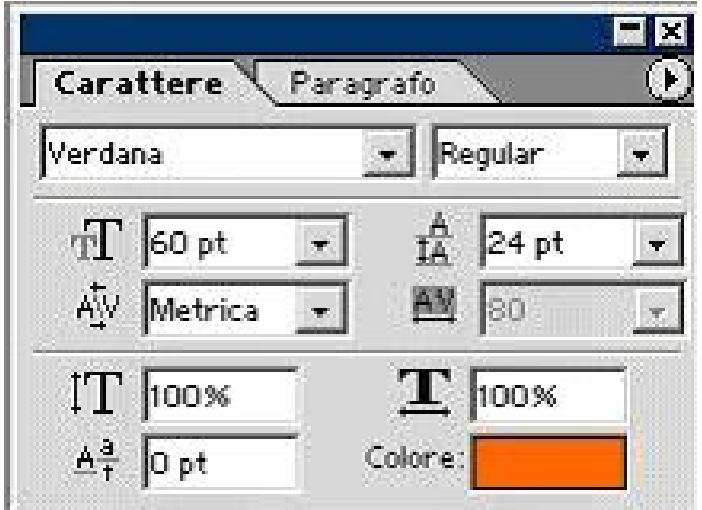

## Il formato celle

#### **Formato →Celle**

Tutte al momento della creazione del foglio hanno l'attributo "Generale"

Potendo contenere però qualsiasi tipo di dato, ogni cella può essere formattata sol lo stile più consono

Nel parte riguardante i numeri è possibile scegliere la quantità dei decimali oppure scegliere lo stile di visualizzazione

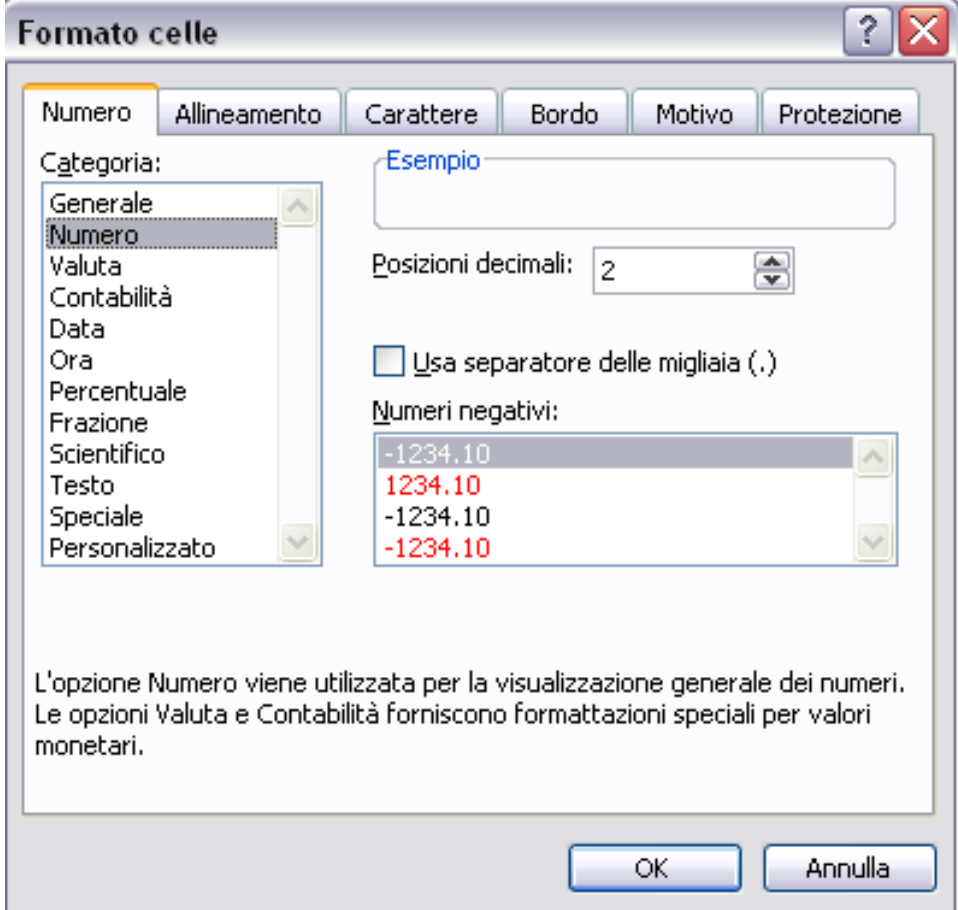

### Data, Ora, Valuta, **Percentuale** Categoria:

#### **Formato →Celle <sup>→</sup>Numero**

- E' possibile specificare sia il formato della data che quello dell'ora
- Il formato valuta, è utile quando si devono fare dei calcoli con monete
- È untile quindi specificare anche il numero dei decimali che verranno visualizzati nella cella.
- Allo stesso modo excell dà la possibilità di indicare quanti decimali saranno utili per i formati percentuale

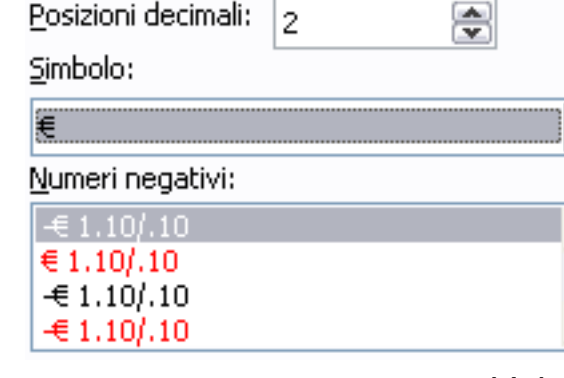

Data

Ora

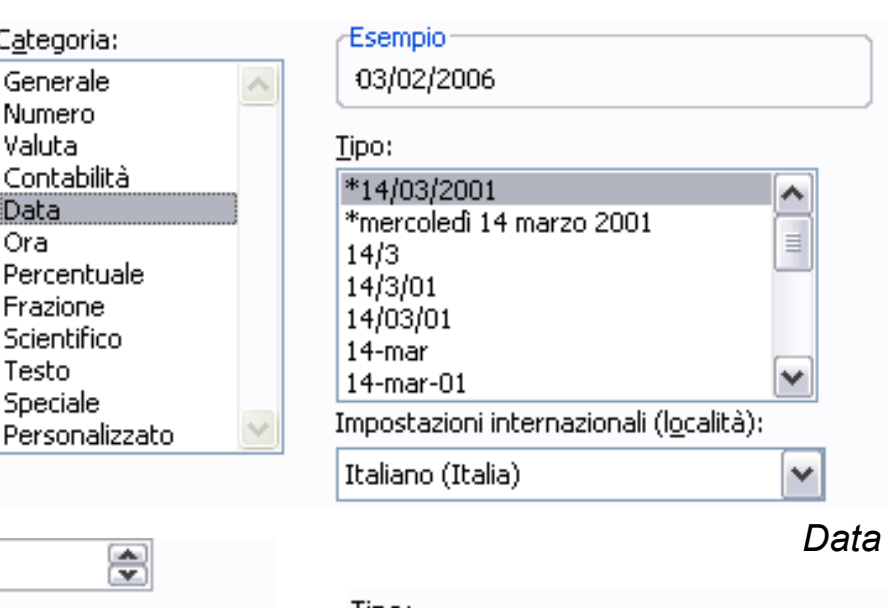

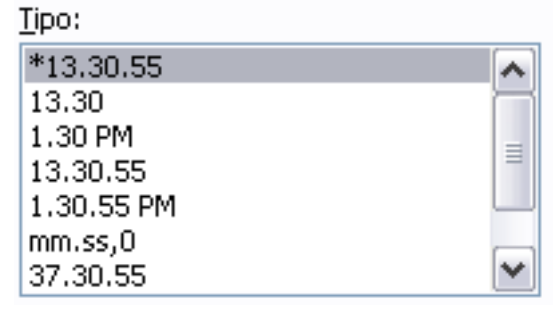

*Valuta Ora*

### L'aspetto dei dati

#### **Formato →Celle →Carattere**

- Di ogni cella si può specificare sia il **tipo di carattere** sial la **dimensione** che gli **effetti** applicabili su di esso.
- Con **sottolineneatura** è possibile scegliere fra 5 diversi tipi, sia singola o doppia, totale o no
- Mentre **colore**, è riferito al colore del carattere

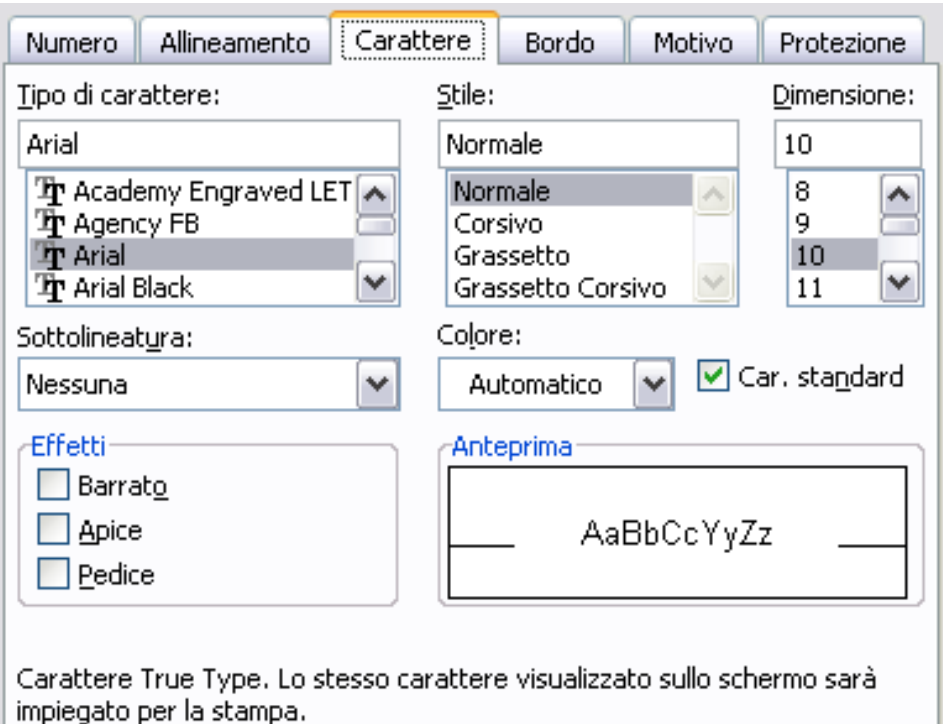

### Allineamento del testo

#### **Formato →Celle → Allineamento**

- Delle celle selezionate con è possibile indicare **l'allineamento** e **l'orientamento** sia orizzontale che verticale
- Due importanti tasti sono **Testo a capo** e **Unione celle**; con il primo è possibile fare in modo che il testo non venga scritto lungo tutta la riga, il secondo permette di unire 2 o più celle per scrivere all'interno

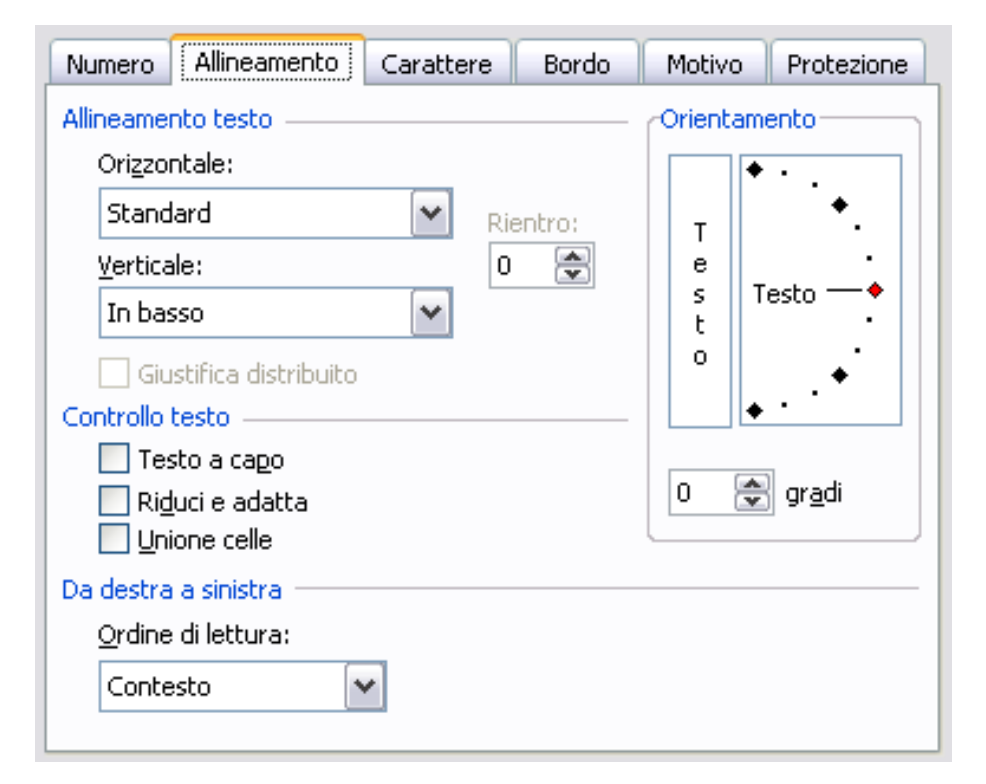

## Bordi e colore dello sfondo

#### **Formato →Celle → Bordo/Motivo**

- Cliccando nell'anteprima, sulle intersezioni fra le varie celle è possibile personalizzare il bordo.
- Da notare che al massimo le celle visualizzate nell'anteprima sono quattro. A destra può essere scelto il tipo di linea ed il colore
- Con **Motivo** viene indicato il colore delle sfondo impostabile alle celle selezionate

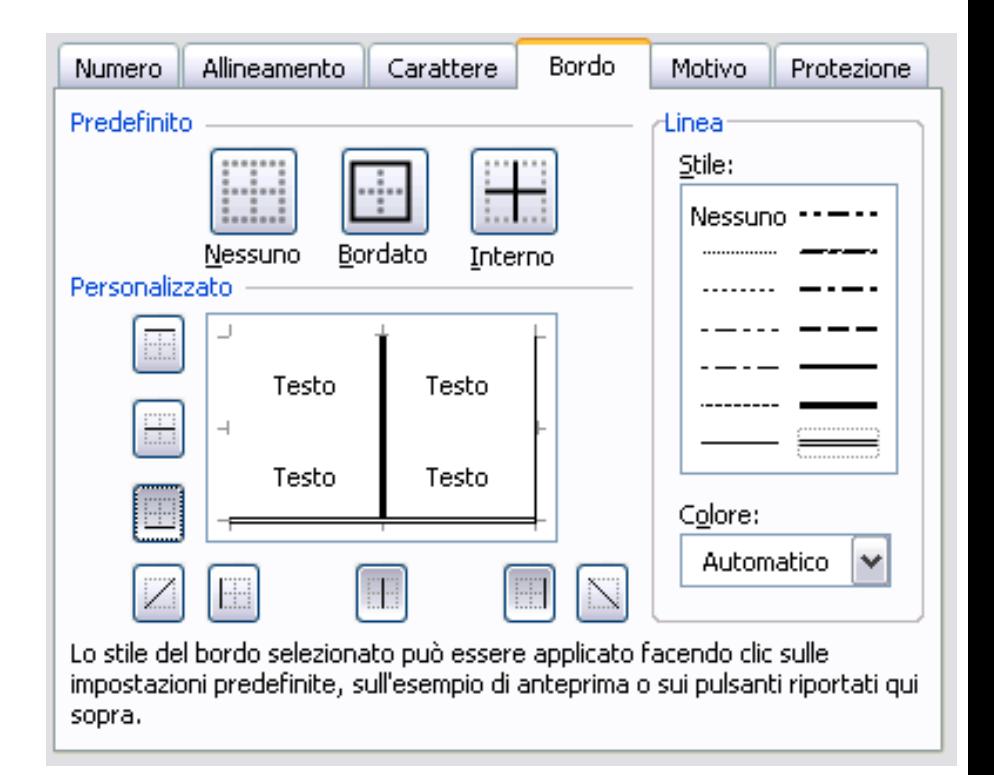

## **Formule e funzioni**

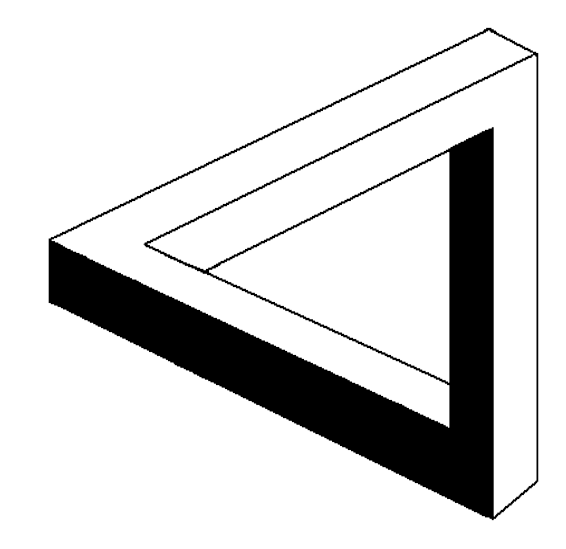

#### Formule aritmetiche = ( + - \* / ) **="***cella"+***"***cella"* А B с D 1 **=("***cella"+***"***cella"***)/"***cella"…*

Quando nella formule compaiono più operatori, Excell segue le regole dell'aritmetica e li svolge con la priorità [ / \*  $\rightarrow$  + - ]

Se la formula calcolata contiene degli errori o più comunemente i riferimenti alle celle sono errati possono comparire degli errori:

- **#VALORE** (il riferimento è ad una cella non contenente un numero)
- **#DIV/0!** (La formula contiene una divisione per zero)

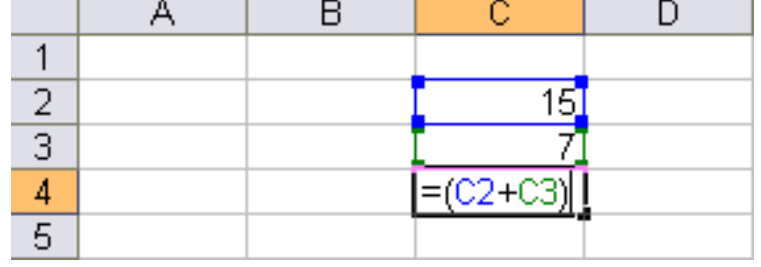

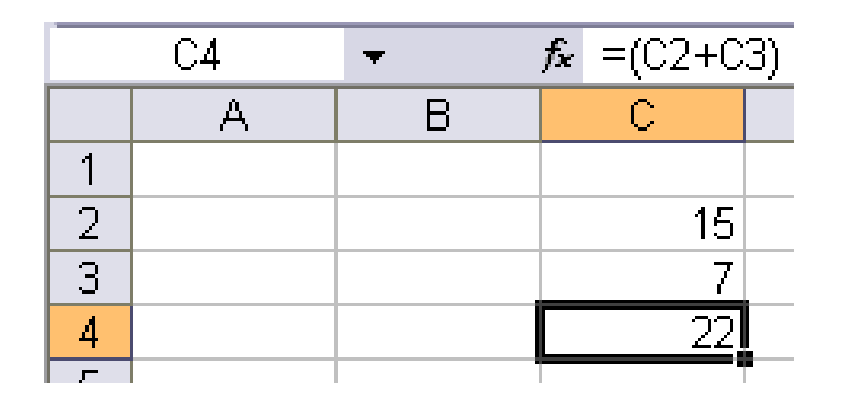

### Riferimenti fra celle

- È possibile tramite i collegamenti scrivere contenuti di celle in altre creando dei **riferimenti** suddivisi in:
	- **relativi** (C4)
	- **assoluti** (\$C\$4)
- **I** Il riferimento ad una cella va sempre scritto come:
	- **=**[*cella di riferimento*]
- Questi 2 tipi di riferimenti vengono utilizzati quando è necessario si copiare ed incollare formule con all'interno dei riferimenti

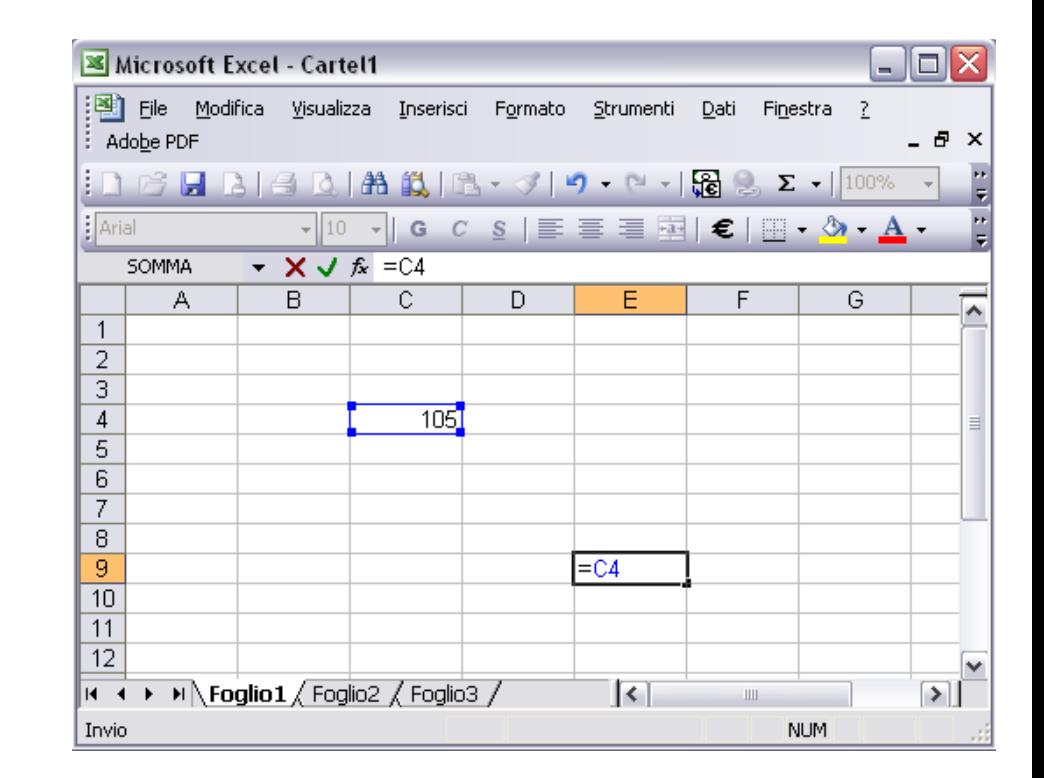

### Lavorare con le formule

#### **Inserisci → Funzione**

È possibile creare delle funzioni in automatico che permettono di fare moltissime operazioni fra cui:

- la **somma**;
- la **media**;
- trovare il **minimo** o il **massimo** valore in un gruppo di celle …

 $\Sigma$  -Somma Media Conteggio Max. Min Altre funzioni...

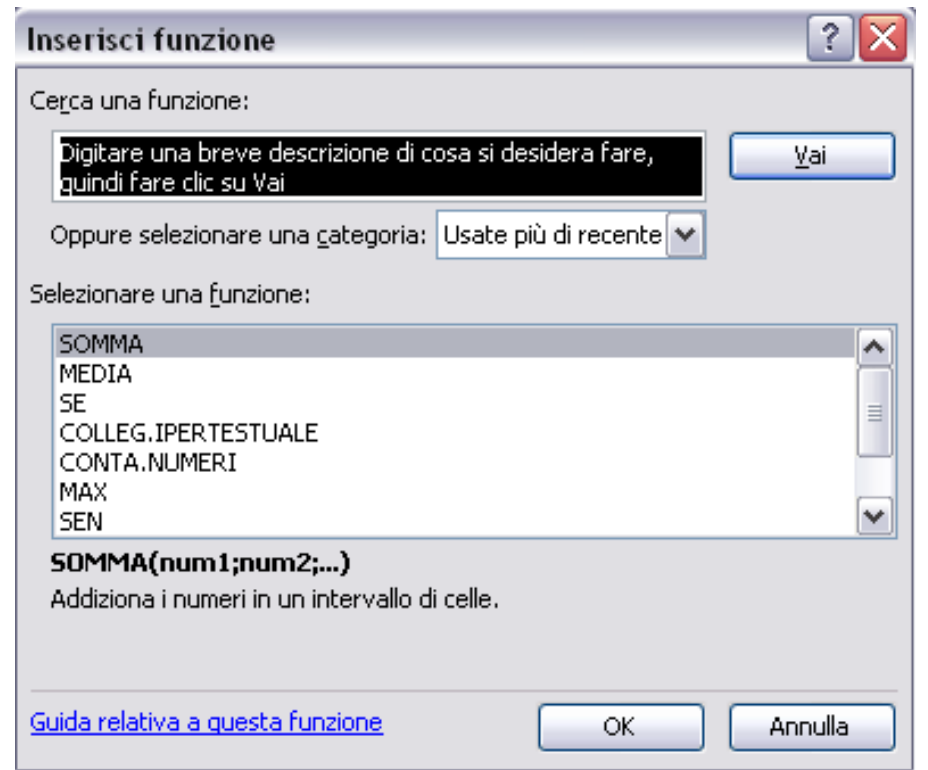

### La funzione "SE"

**Inserisci → Funzione → SE**

La funzione se permette di creare dei calcoli condizionali. È possibile avere un risultato diverso a seconda **se** il valore inserito nella cella di controllo rispetta oppure no la condizione di test

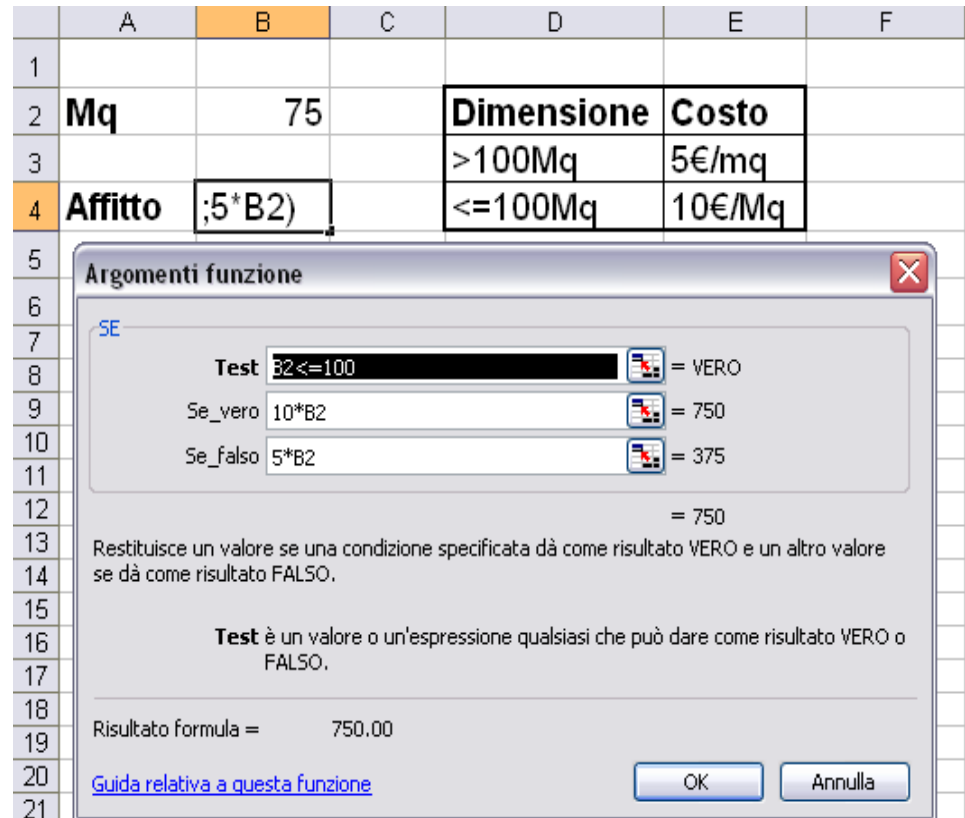

# **I grafici**

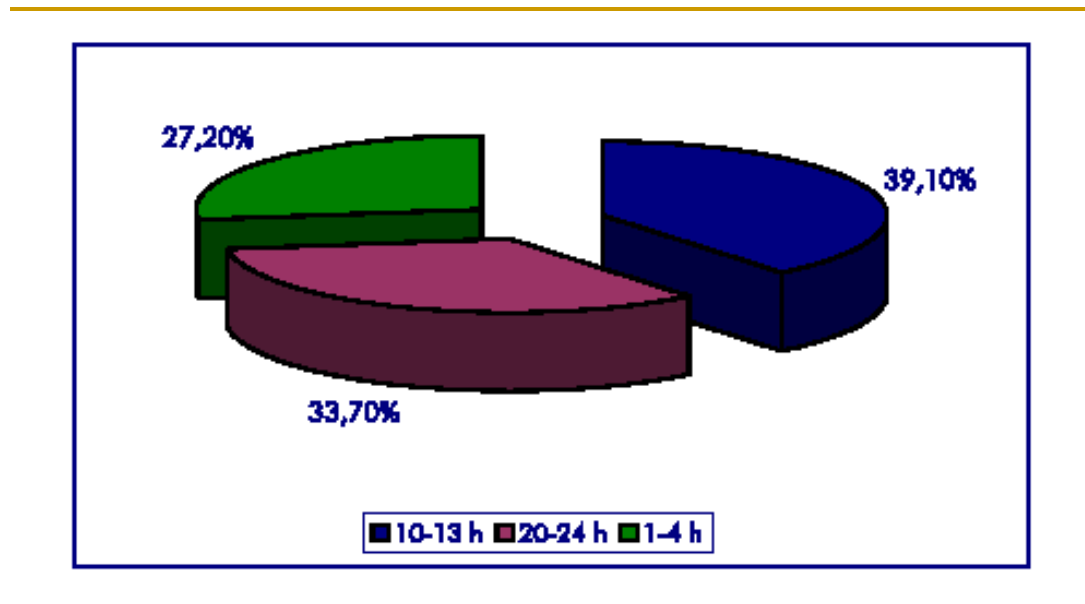

## Creare un grafico

#### **Inserisci →Grafico**

- In genere prima si selezionano i dati cosicché excell decida in automatico il campi da inserire nel grafico
- Si apre un finestra che guida l'utente fino alla creazione del grafico.
- Premendo "avanti" si passa dalla scelta della **tipologia**, all'intervallo dei **dati**, ai **titoli** delle colonne, alla **posizione**

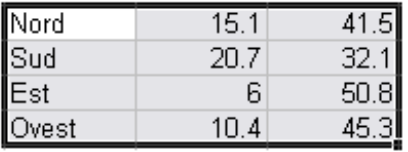

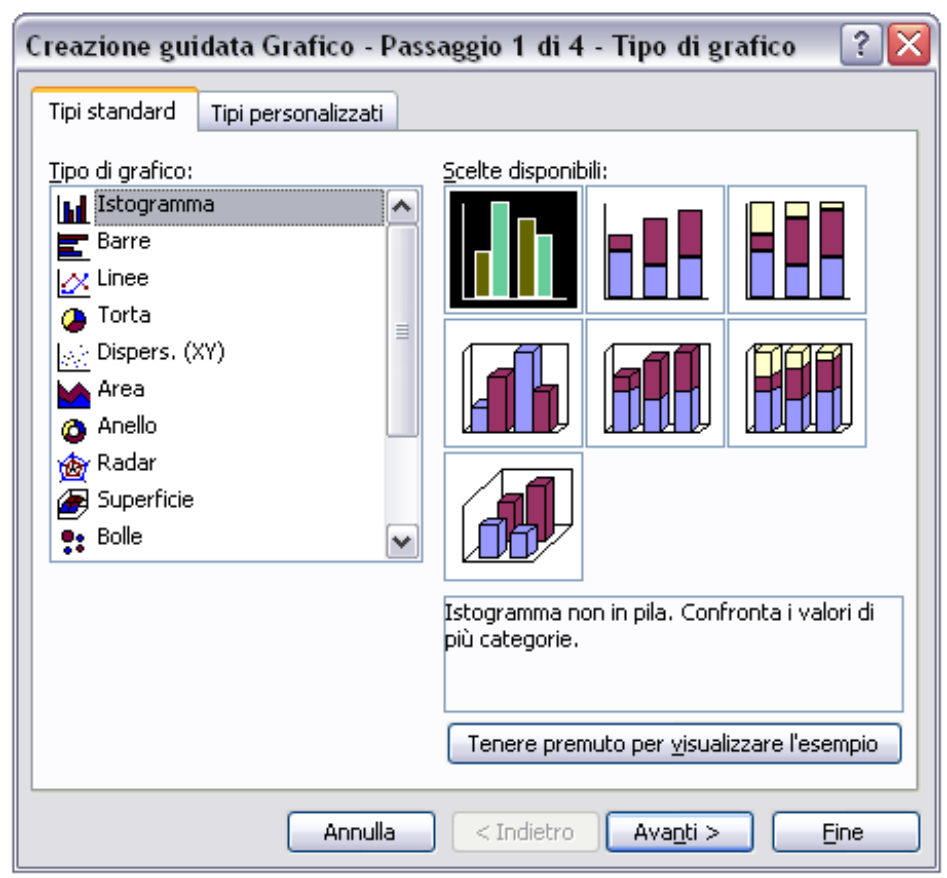

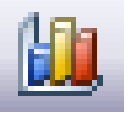

### Titoli o etichette

#### **Destro sul grafico → Opzioni**

Attraverso questa finestra è possibile scegliere molte caratteristiche riguardanti l'aspetto del grafico in questione.

Si può scegliere sia i vari **titoli** sia del grafico che degli assi, è possibile aggiungere o togliere **griglia** e **leggenda**, porre delle **etichette** ai dati delle colonne o della tabella

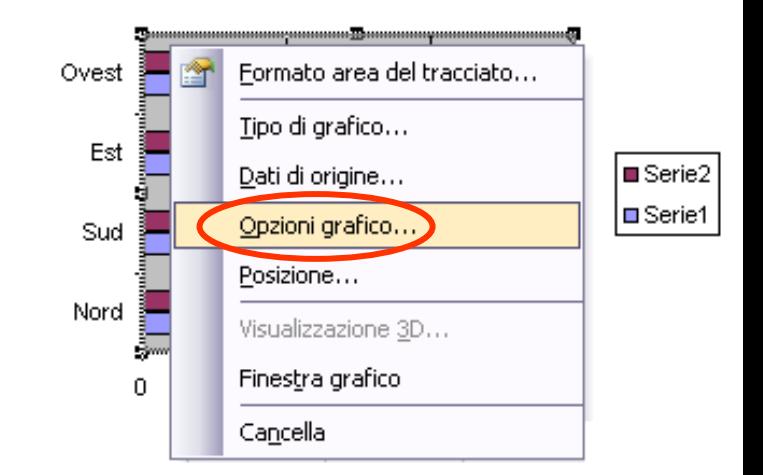

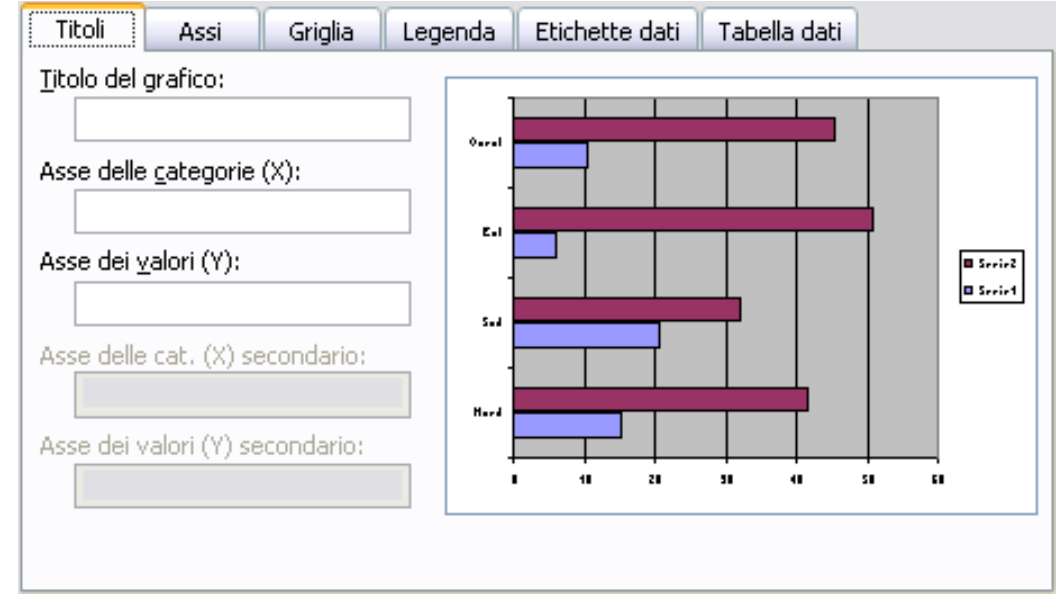

## Tipo di grafico

#### **Destro sul grafico → Tipo di grafico**

Ricompare la stessa finestra utilizzata per la creazione, ma questa volta servirà solo per la scelta del tipo

Tenendo premuto il pulsante in basso è possibile visualizzare un'anteprima di come verrà il grafico una volta confermata la scelta

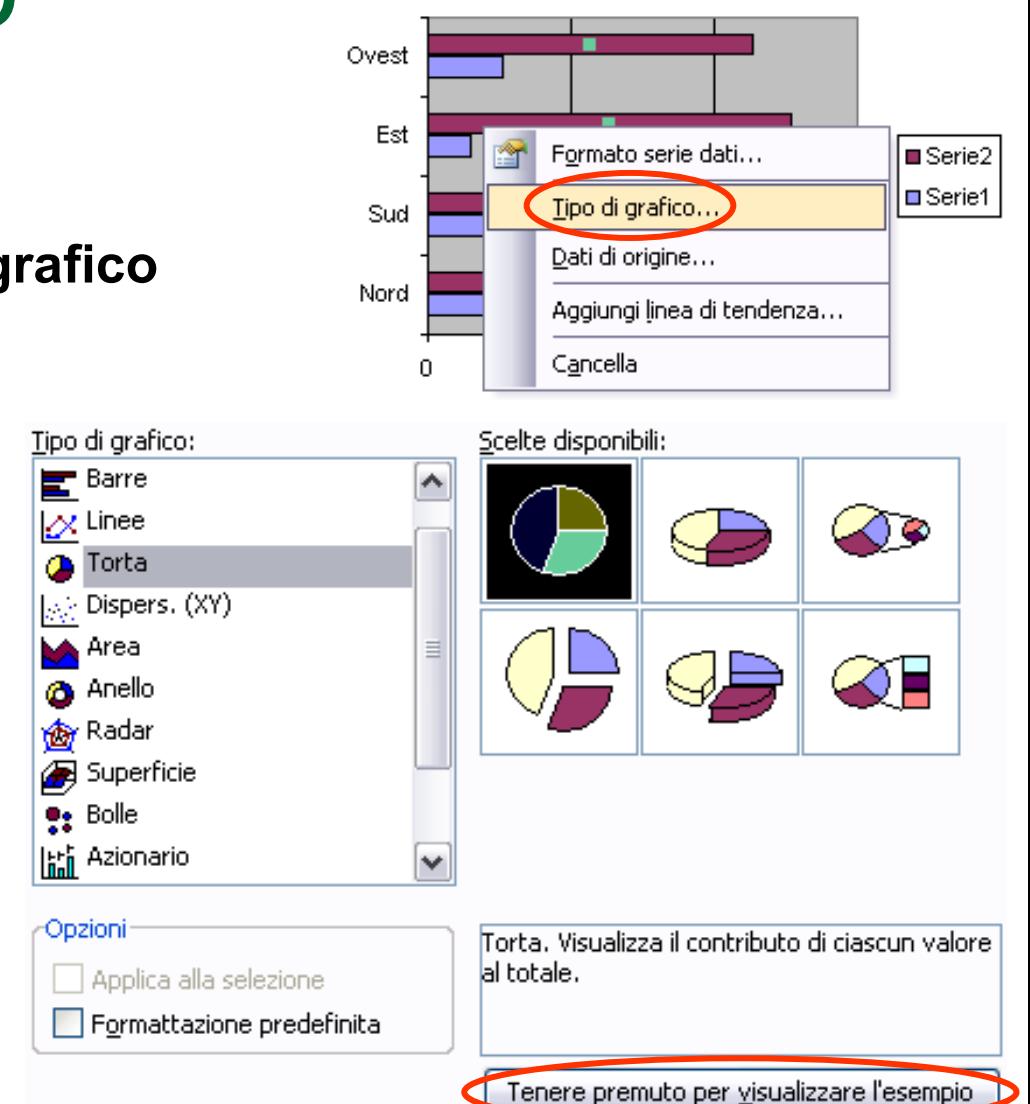

### Serie dei dati in un grafico

#### **Destro sulla serie → Formato serie dati**

La serie dei dati è l'insieme dei dati appartenenti ad una certa caratteristica (es. una colonna del grafico)

Oltre a scegliere il colore, della serie, è possibile scegliere le etichette dei dati e le opzioni per i vari assi

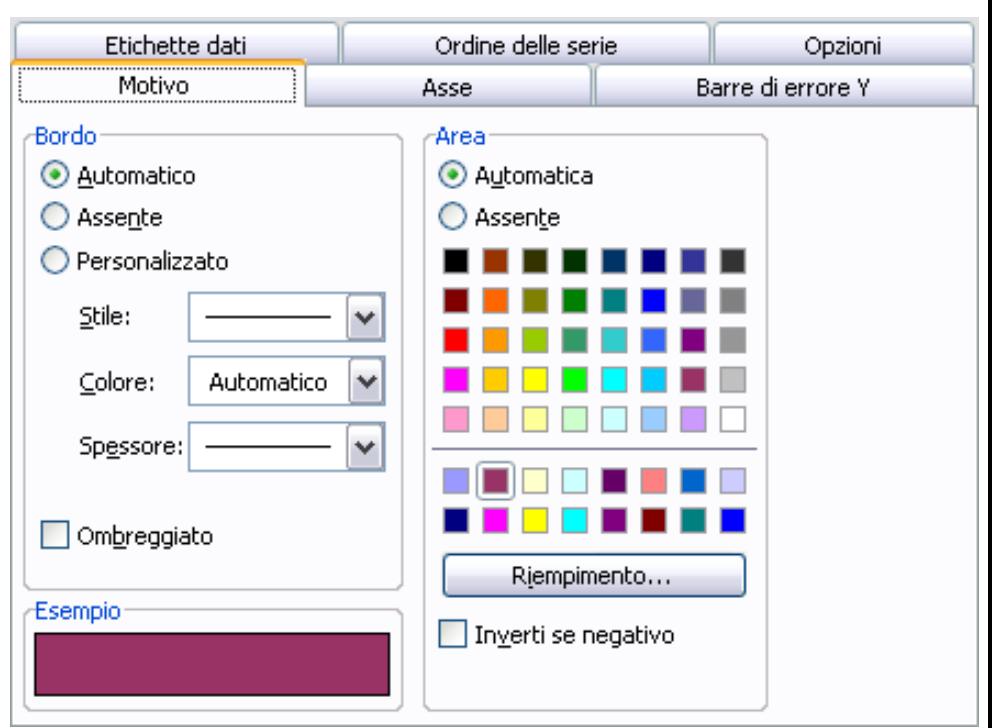

Formato serie dati.

Tipo di grafico...

Dati di origine...

Sud

Cancella

Aggiungi linea di tendenza...

Est

Ovest

50 40

30

20

10

Ω.

Nord

#### Spostamento e cancellazione dei grafici **Mord**  $15.1$  $41.5$

### **Spostamento**

All'interno del foglio di lavoro

- **Tramite il mouse →** 
	- **Click e trascina**
- Fra fogli di lavoro diversi
- **Taglia → Incolla**

### **Eliminazione**

**Destro → Elimina**

**Canc**

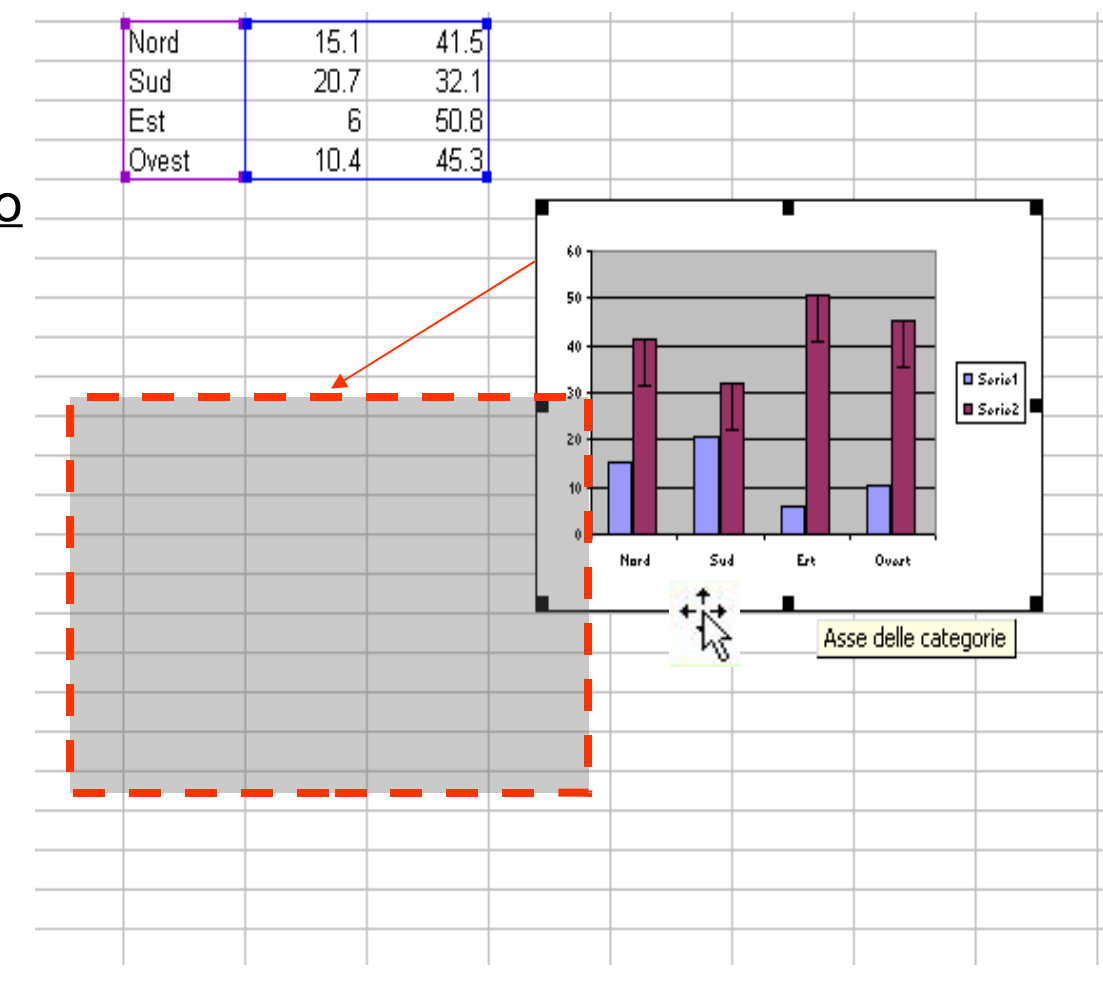

## **La Stampa**

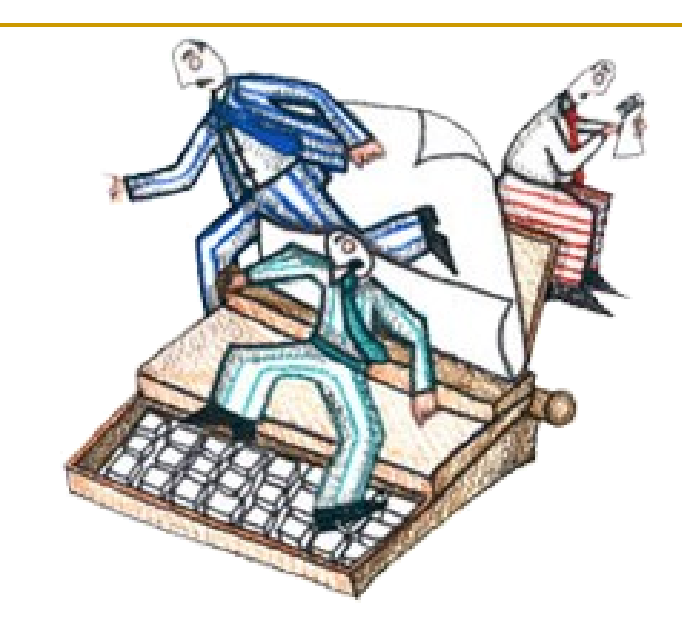

### Impostare la Pagina

#### **File →Imposta Pagina →Pagina**

- È possibile impostare l'orientamento dei dati nel foglio
- Con proporzioni il foglio dove sono contenuti i dati può rimpicciolirsi per entrare in uno o più fogli
- Si può scegliere inoltre il tipo ed il formato della carta utilizzato per la stampa

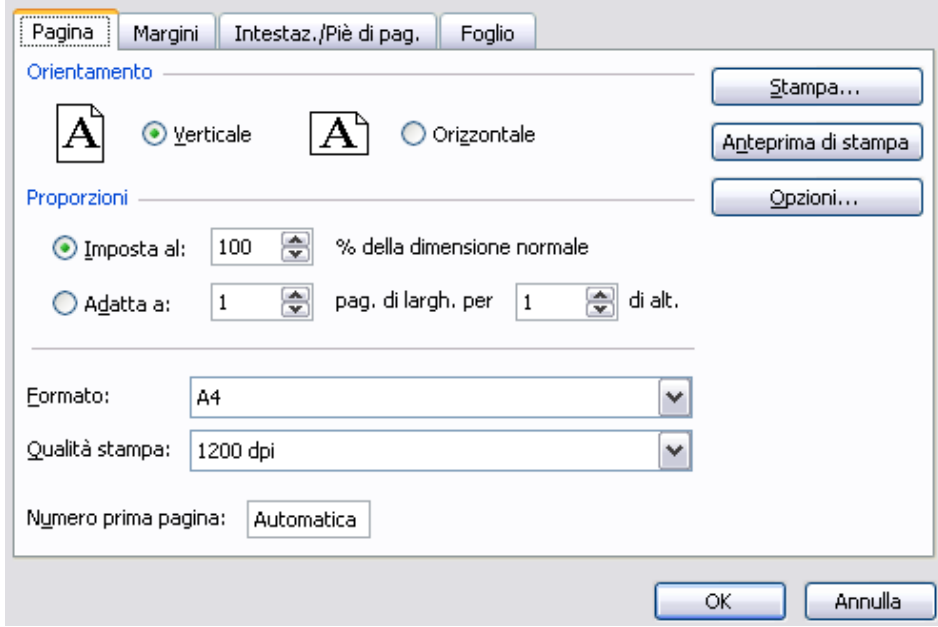

## I margini di stampa

### **File →Imposta Pagina →Margini**

- I margini sono i rientri entro i quali verrà stampato il foglio di lavoro o le celle selezionate
- Selezionando le due caselle in fondo si può centrare la tabella nella pagina

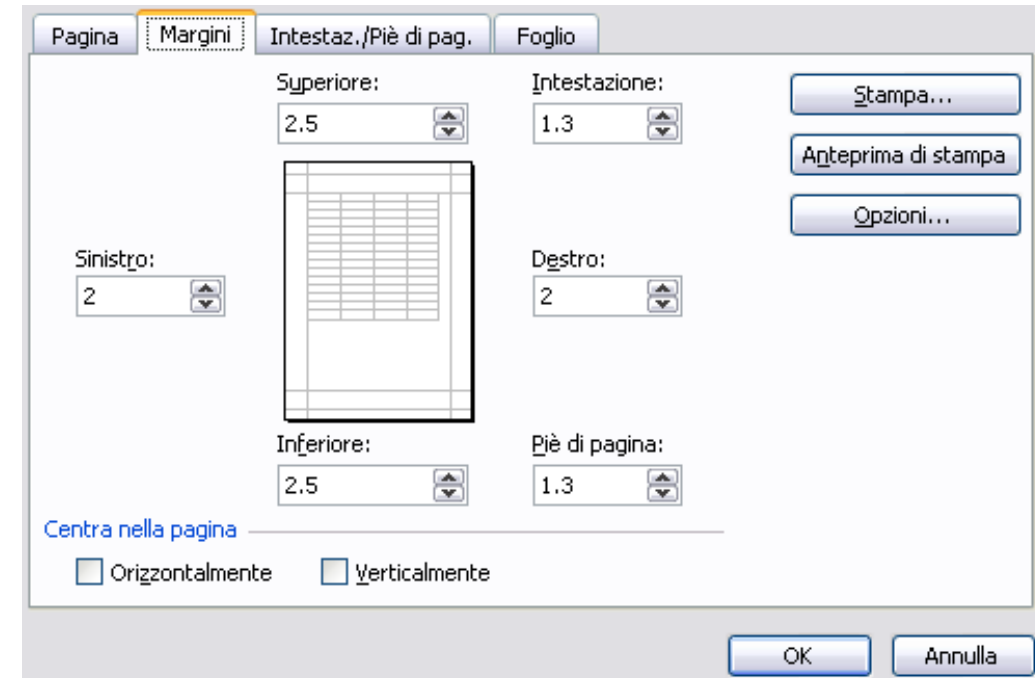

### Intestazioni/Pié di pagina

### **File →Imposta Pagina → Intestazioni/Pié di pagina**

In ogni foglio che viene stampato verrà inserita un'intestazione o un testo un fondo alla pagina contenente data , ora, numero di pagine o l'autore del foglio …

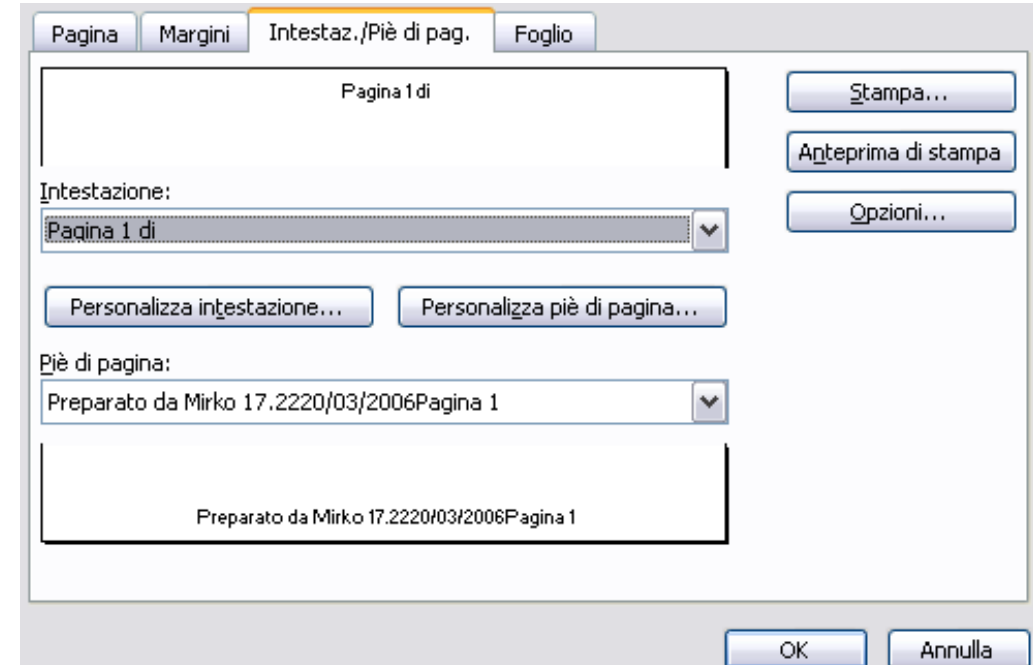

### Contenuti del foglio

#### **File →Imposta Pagina →Foglio**

Nella visualizzazioni Foglio sono disponibili tutte le opzioni riguardanti la scelta delle celle da stampare (**Area di stampa**) e le opzioni per l'ordine e le rifiniture del foglio all'interno della pagina

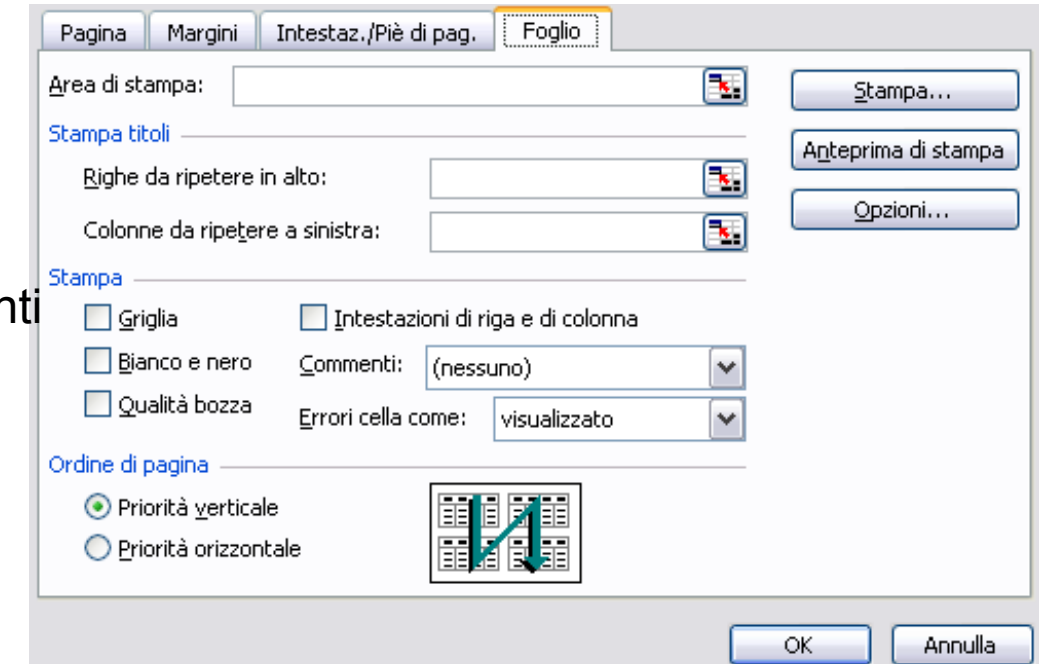

### Anteprima di stampa

#### **File →Anteprima di stampa**

È l'ultima visualizzazione prima della stampa, qui sono disponibili comandi per apportare le ultime modifiche e per avviare il la stampa del documento

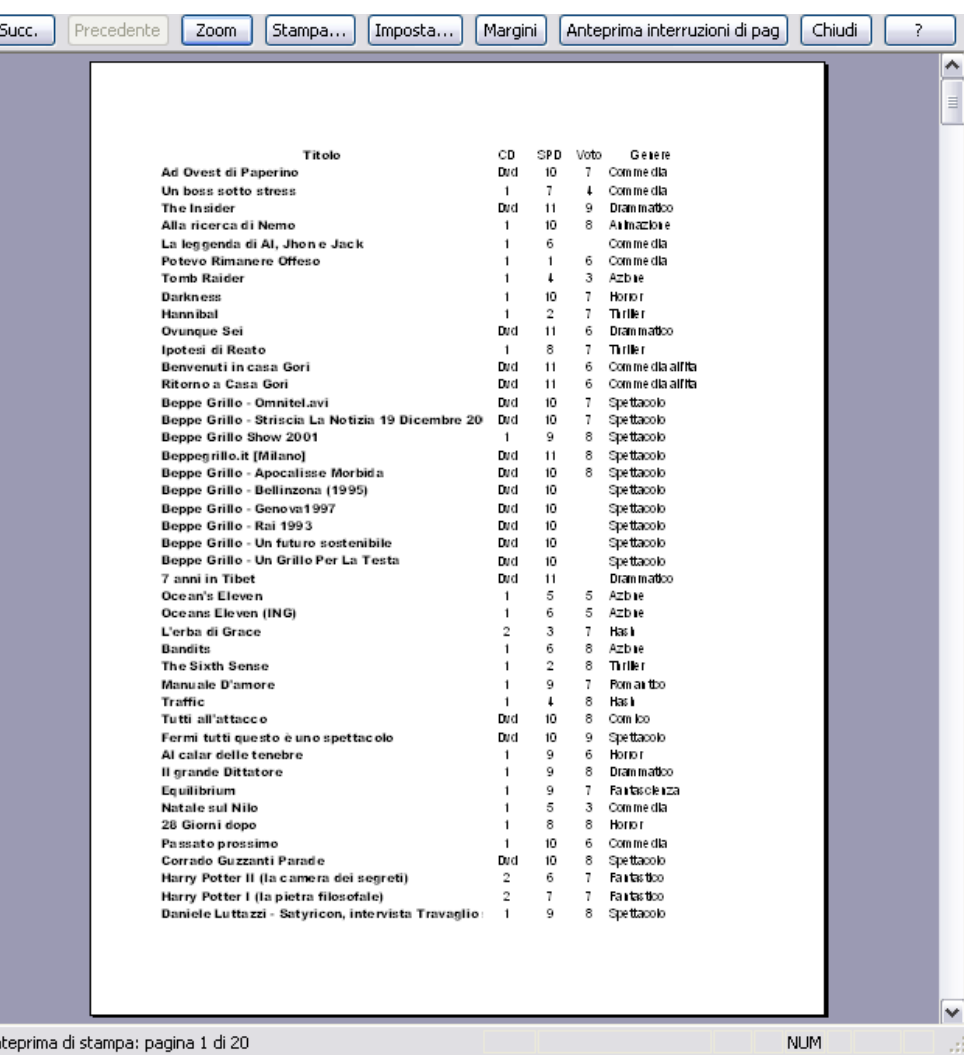